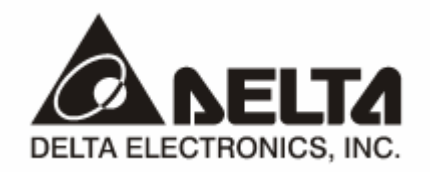

# **DVPEN01-SL**

## *Ethernet Communication Module*  Application Manual

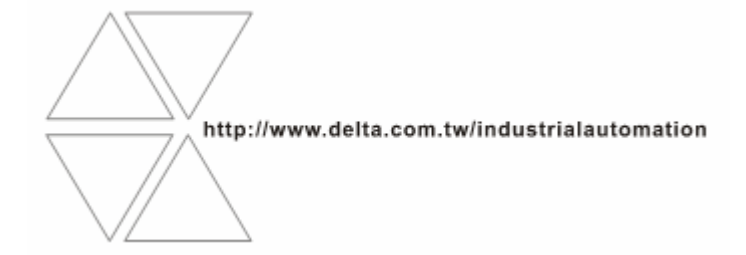

## **Warning**

- <sup>3</sup> *Please read this instruction carefully before use and follow this instruction to operate the device in order to prevent damages on the device or injuries to staff.*
- <sup>3</sup> *Switch off the power before wiring.*
- <sup>3</sup> *RTU-DNET is an OPEN TYPE device and therefore should be installed in an enclosure free of airborne dust, humidity, electric shock and vibration. The enclosure should prevent non-maintenance staff from operating the device (e.g. key or specific tools are required for operating the enclosure) in case danger and damage on the device may occur.*
- $\overline{\sqrt{r}}$  RTU-DNET is to be used for controlling the operating machine and equipment. In order not to damage it, only *qualified professional staff familiar with the structure and operation of RTU-DNET can install, operate, wire and maintain it.*
- <sup>3</sup> *DO NOT connect input AC power supply to any of the I/O terminals; otherwise serious damage may occur. Check all the wirings again before switching on the power and DO NOT touch any terminal when the power is switched on. Make sure the ground terminal*  $\bigcirc$  *is correctly grounded in order to prevent electromagnetic interference.*

## **J** Table of Contents

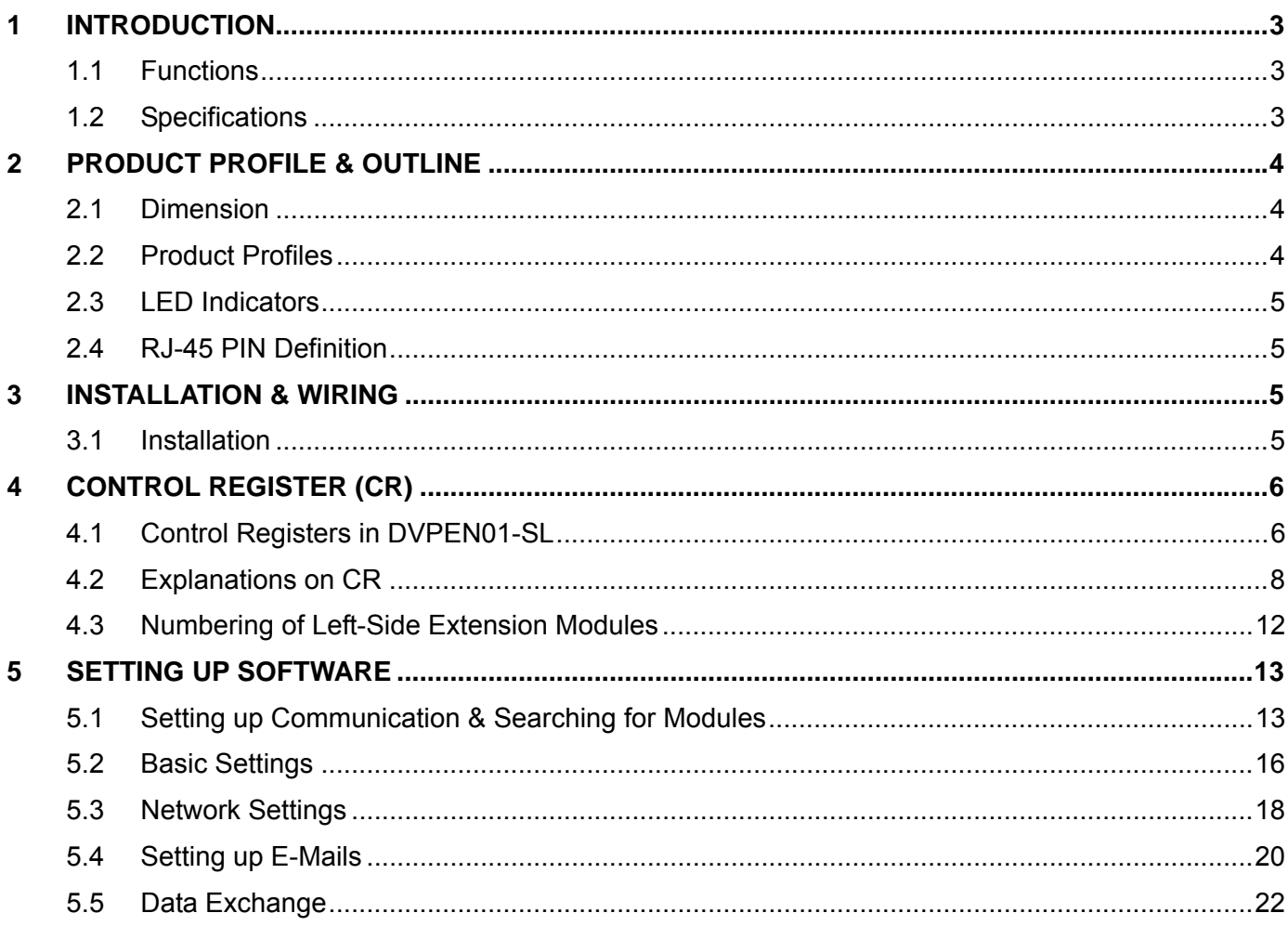

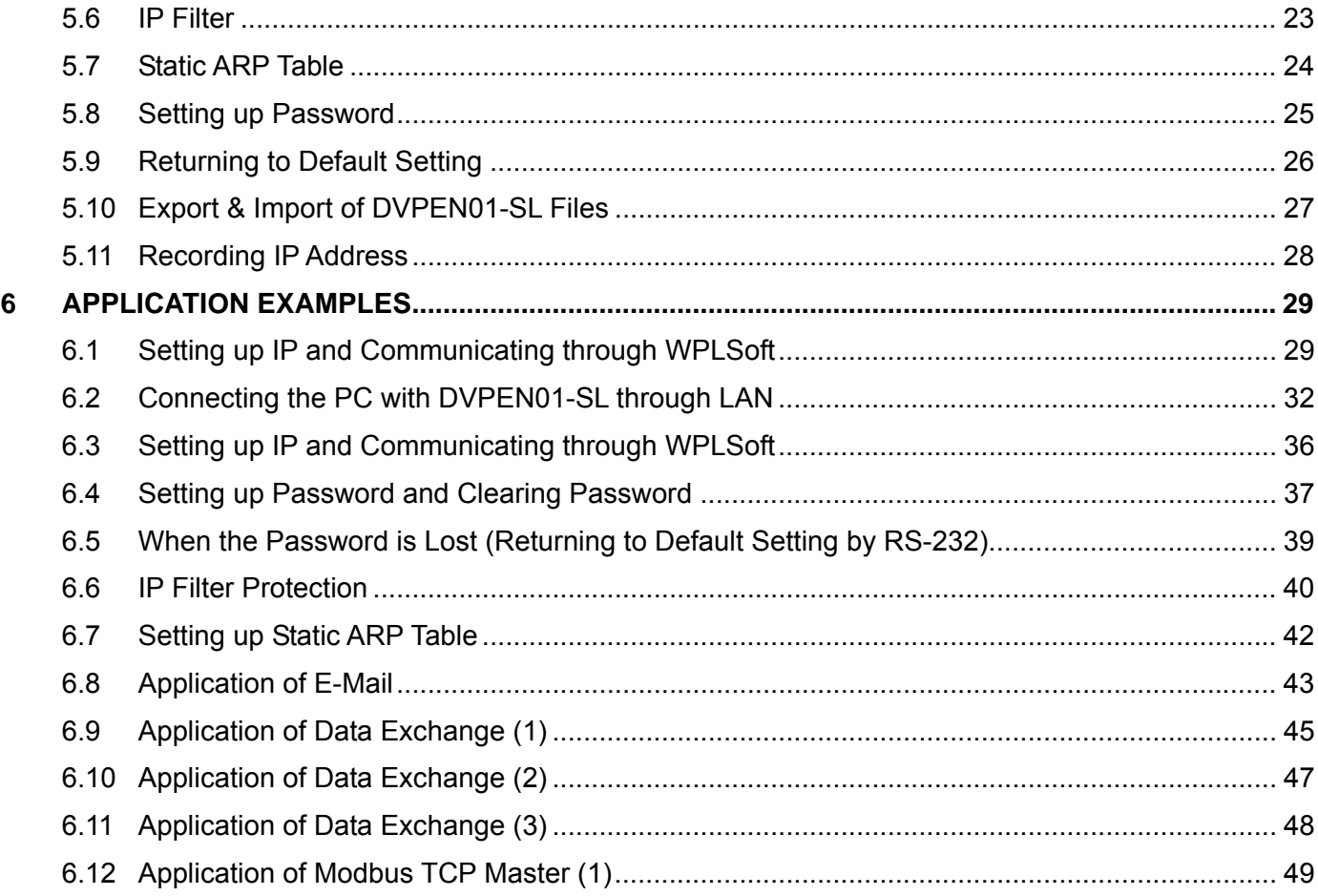

## **1 Introduction**

Thank you for choosing DVPEN01-SL module. To correctly install and operate DVPEN01-SL, please read the manual carefully before using the module.

DVPEN01-SL is an Ethernet communication module for remote setting and communication through WPLSoft. DVPEN01-SL is able to send E-mails, automatically correct the RTC in DVP28SV11R/T and exchange data. It supports Modbus TCP communication protocol and can conduct remote monitoring by using SCADA (Supervisor Control And Data Acqusition) software or HMI (Human Machine Interfaces). DVPEN01-SL can be the master of Modbus TCP, sending out Modbus TCP instrcutions and controlling the peripheral equipment. In addition, under MDI/MDI-X auto-detection, it does not need to use a crossing cable. See the contents below for more detailed instructions on DVPEN01-SL module.

#### 1.1 Functions

- Auto-detects 10/100Mbps transmission speed
- MDI/MDI-X auto-detection
- Supports Modbus TCP protocol (at the same time supports Master and Slave mode)
- Able to send out E-mails
- Auto-corrects the RTC in PLC through the Internet time correction function
- Supports point-to-point data exchange (Max. data exchange length: 200 bytes)

## 1.2 Specifications

#### $\blacksquare$  Internet interface

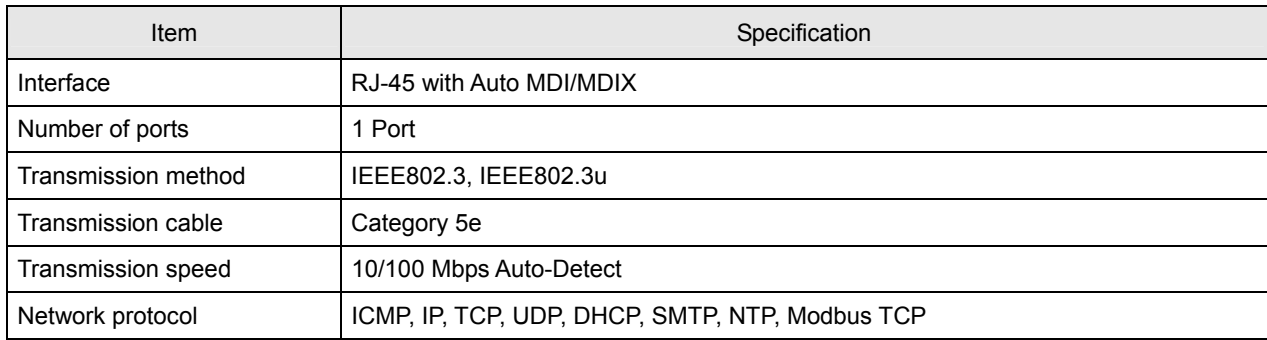

#### ■ Serial communication interface

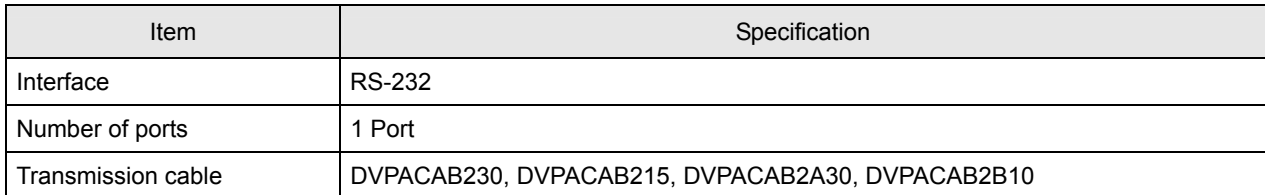

#### ■ Environment

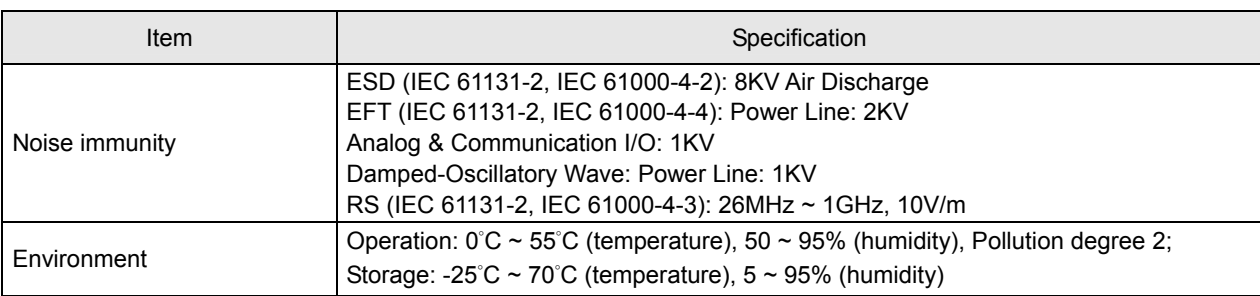

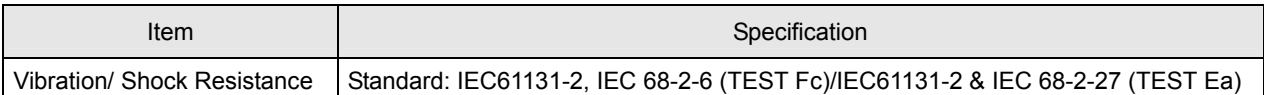

## **Electrical specifications**

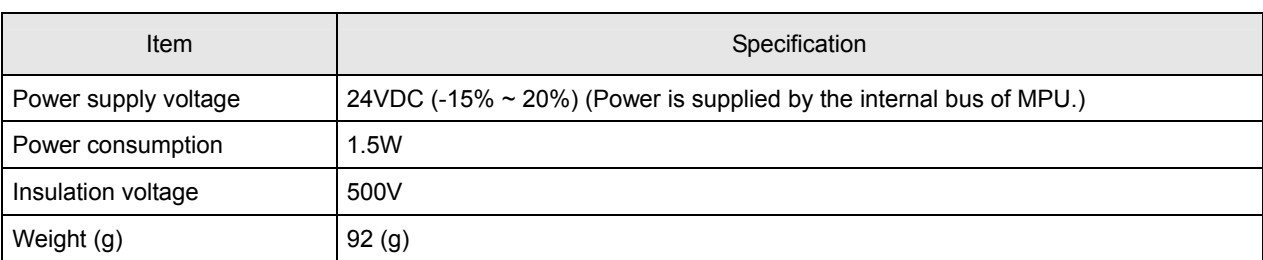

## **2 Product Profile & Outline**

## 2.1 Dimension

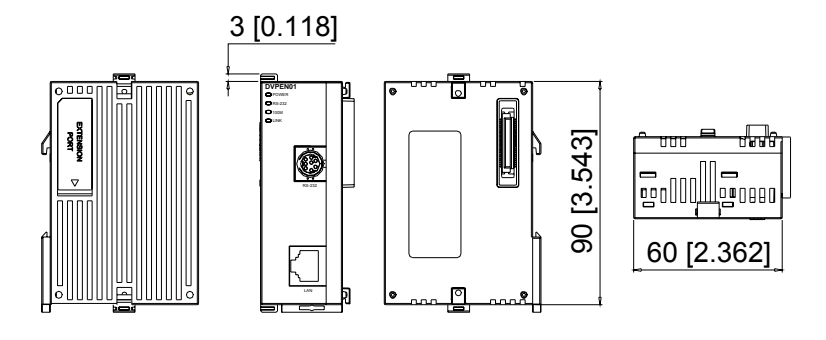

Unit: mm [inches]

## 2.2 Product Profiles

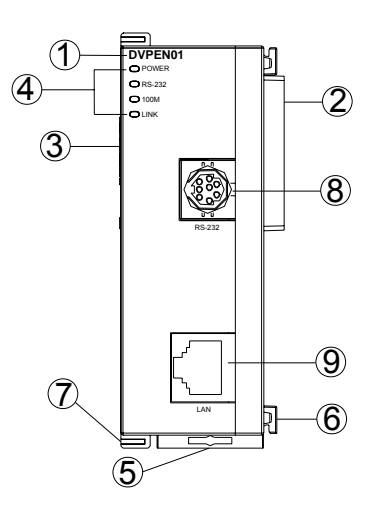

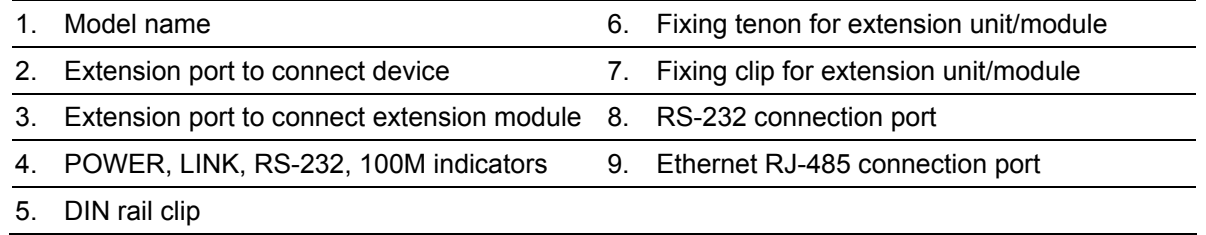

## 2.3 LED Indicators

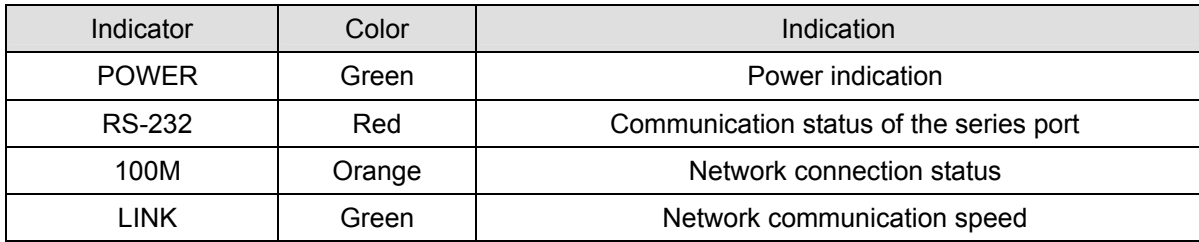

## 2.4 RJ-45 PIN Definition

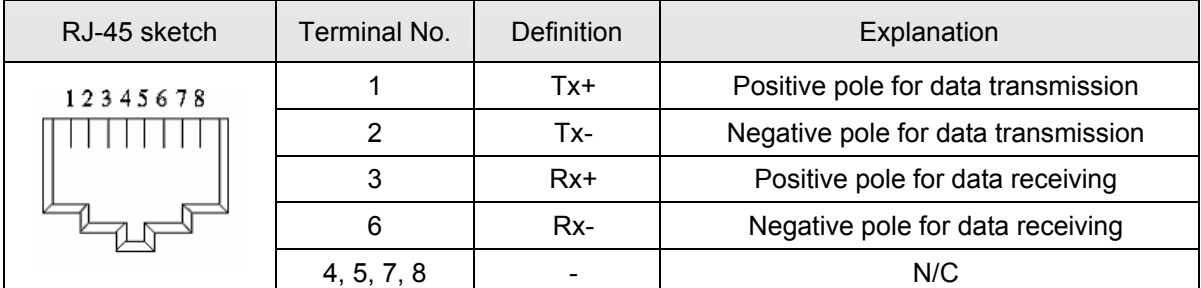

## **3 Installation & Wiring**

This section gives instructions on how to connect DVPEN01-SL with PLC MPU and how to connect DVPEN01-SL to the network.

3.1 Installation

Connect PLC MPU to DVPEN01-SL

- Adjust the extension clip on the left side of the MPU.
- Meet the extension port of the MPU with DVPEN01-SL as shown in the figure below.
- $\bullet$  Fasten the extension clip.

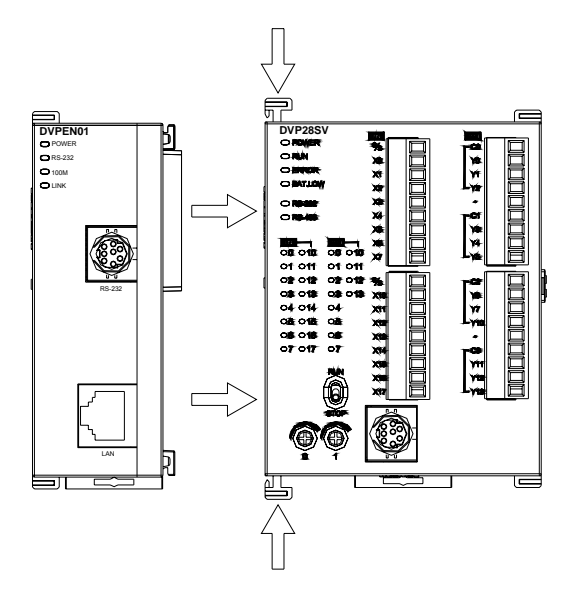

Connect DVPEN01-SL to other extension modules

 $\bullet$  To connect DVPEN01-SL with the other extension module, lift the extension clip of the extension module by a screwdriver and open the side cover.

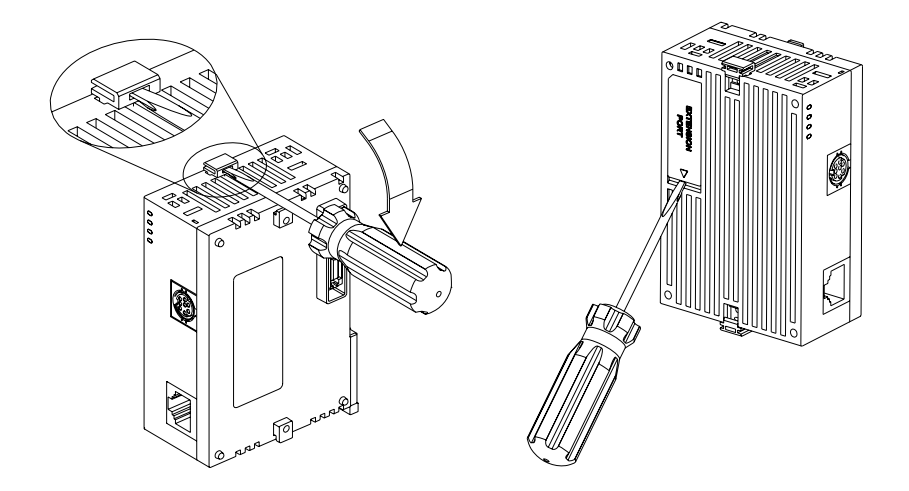

## Connect DVPEN01-SL to the Network

Connect DVPEN01-SL to the Ethernet Hub by twisted pair cable CAT-5e. DVPEN01-SL has Auto MDI/MDIX function; therefore, DVPEN01-SL does not need to use a crossing cable between the PC and DVPEN01-SL. Network connection between the PC and DVPEN01-SL:

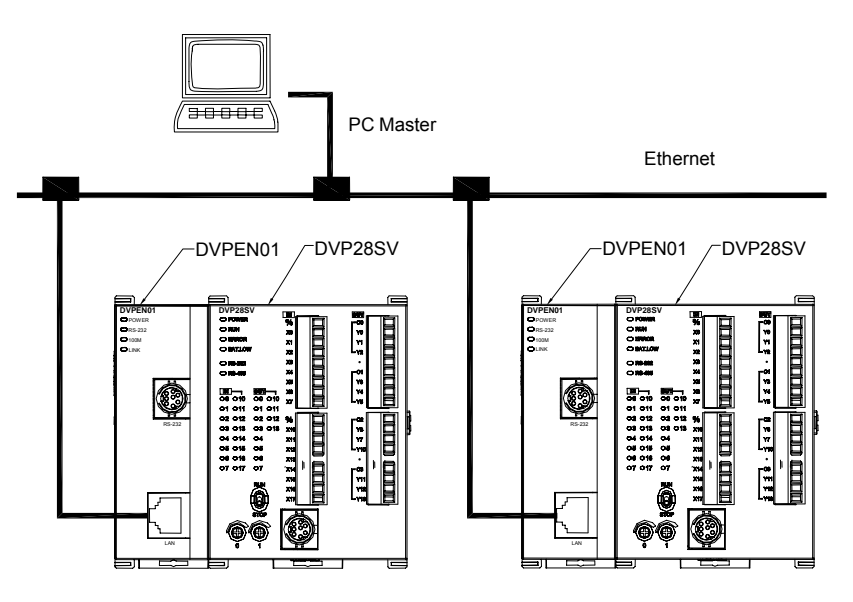

## **4 Control Register (CR)**

4.1 Control Registers in DVPEN01-SL

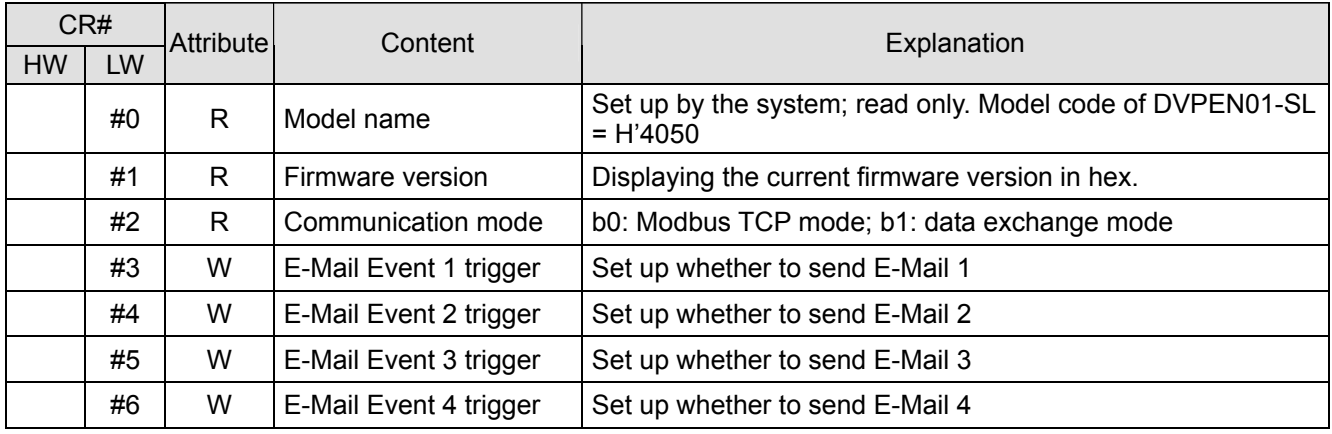

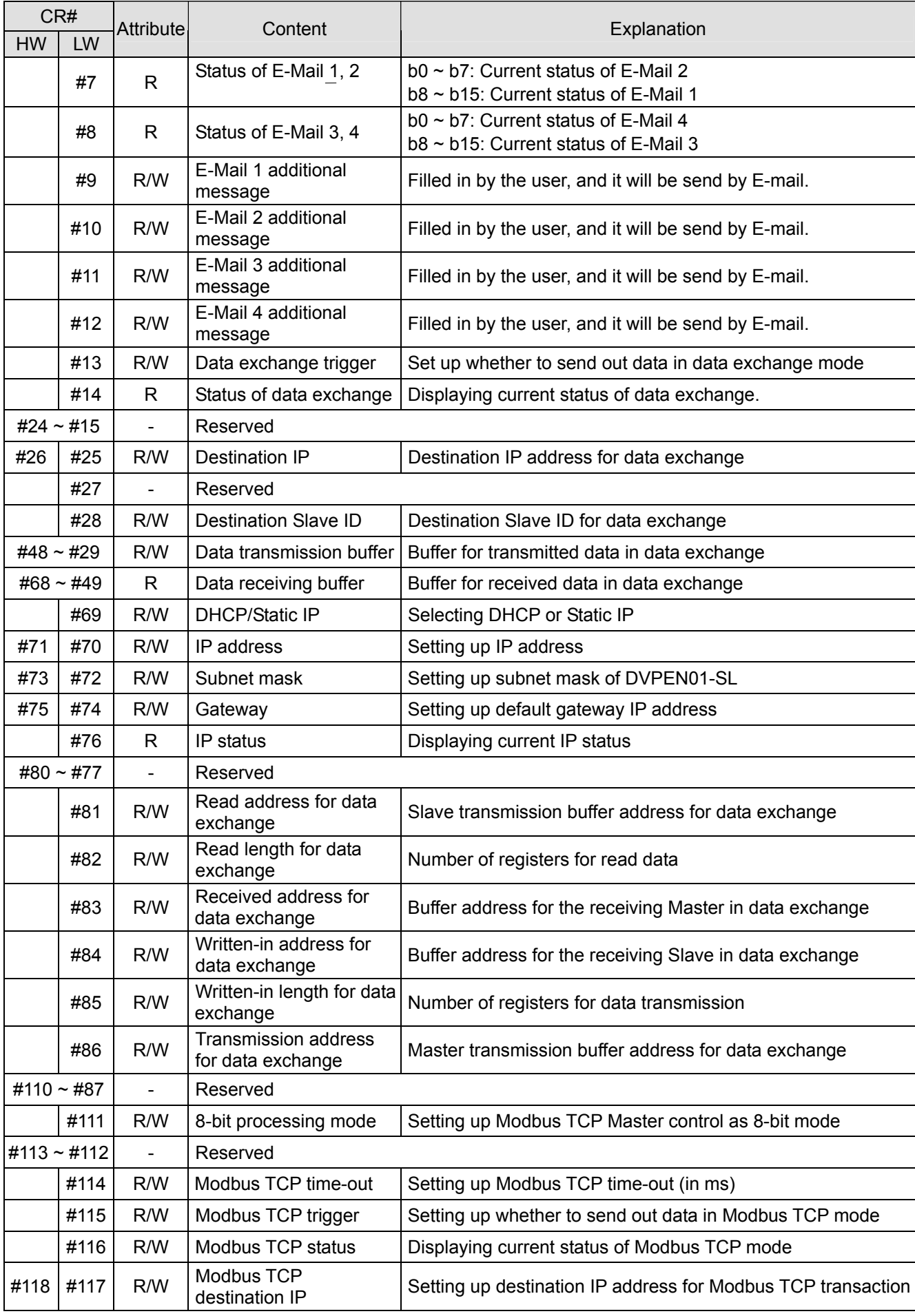

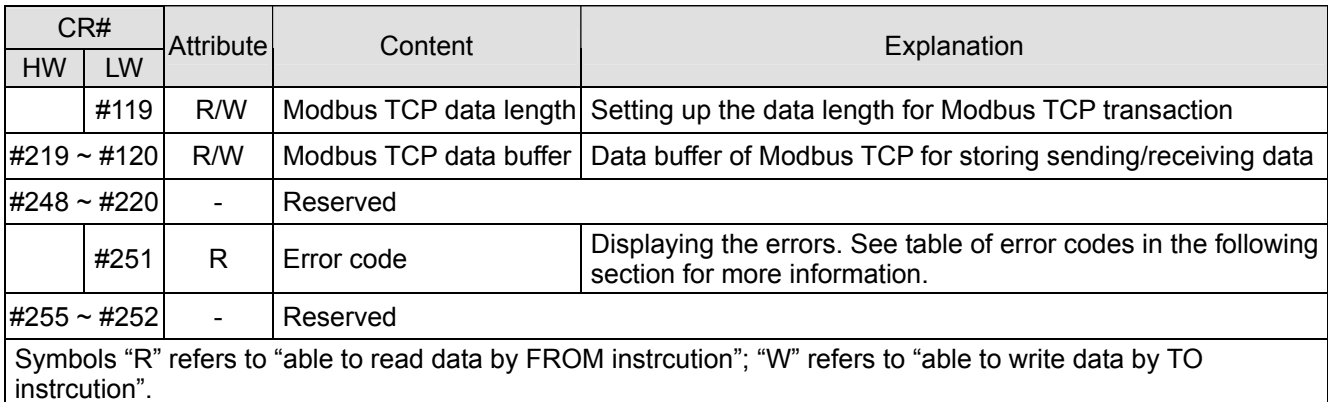

#### 4.2 Explanations on CR

**CR#0:** Model Name

Explanations:

1. Model code of DVPEN01-SL = H'4050.

2. You can read the model code in the program to see if the extension module exists.

#### **CR#1:** Firmware Version

#### Explanations:

The firmware version of DVPEN01-SL is displayed in hex, e.g. H'0100 indicates version V1.00.

**CR#2:** Communication Mode

Explanations:

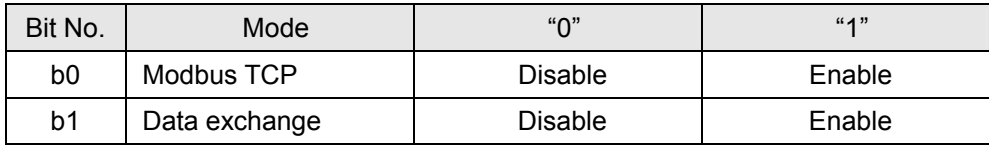

#### **E-mail Functions**

**CR#3 ~ 6:** E-Mail Event 1 ~ 4 Trigger

Explanations:

When the CR is set as "1", E-mail sending will be enabled. After the sending is completed, the CR will automatically be reset as "0". Note: Please trigger by differential instrcutions.

 $CR#7 \sim 8$ : Status of E-Mail 1 ~ 4

Explanations:

1. CR#7\_b0 ~ b7: current status of E-Mail 2; CR#7\_b8 ~ b15: current status of E-Mail 1.

2. CR#8  $b0 ~$  ~ b7: current status of E-Mail 4; CR#8  $b8 ~$  ~ b15: current status of E-Mail 3.

3. Table of E-Mail status

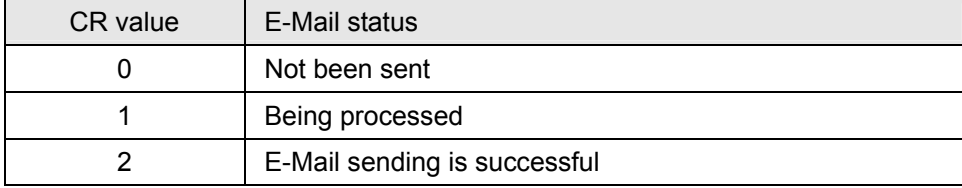

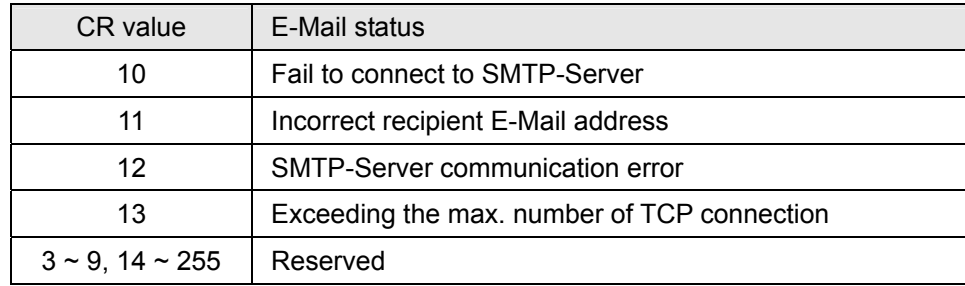

#### **CR#9 ~ 12:** E-Mail 1 ~ 4 Additional Message

Explanations:

The user fills in the code, and the code will be stored in the title of the E-Mail and sent out with the E-Mail.

#### **Data Exchange**

#### **CR#13:** Data Exchange Trigger

Explanations:

When the CR is set as "0", the data in data exchange area will not be transmitted. When the CR is set as "1", the data in data exchange area will be transmitted.

#### **CR#14:** Data Exchange Status

Explanations:

When the CR is set as "0", the data have not yet been received. When the CR is set as "1", the data exchange is in progress. When the CR is set as "2", the data exchange is successful. When the CR is set as "3", the data exchange fails.

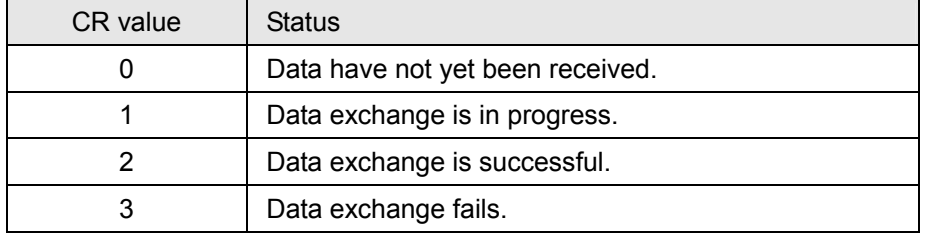

#### **CR#25, 26:** Destination IP

Explanations:

To set up the Slave IP address for data exchange manually, write "0" into CR#28 first before setting up the destination IP. See explanations on CR#70 and #71 for how to set.

#### **CR#28:** Destination Slave ID

Explanations:

When you set up the Salve ID (i.e. K1 ~ K255) for data exchange, DVPEN01-SL will automatically search for the corresponding IP address from the Slave IP list. For example, if the ID is set as "0", the value in CR#25 and #26 will be regarded as the destination IP.

**CR#29 ~ 48:** Data Transmission Buffer

Explanations:

Storing the data to be transmitted to the remote MPU.

#### **CR#49 ~ 68:** Data Receiving Buffer

Explanations:

Storing the data received from the remote MPU.

#### **CR#81:** Read Address for Data Exchange

#### Explanations:

Setting up manually the Modbus address of the register for Slave data exchange. Only register address is allowed (e.g.  $D0 = H'1000$ ).

#### **CR#82:** Read Length for Data Exchange

#### Explanations:

The number of receiving registers (K1  $\sim$  K128) in data exchange.

#### **CR#83:** Read Length for Data Exchange

Explanations:

Setting up the Modbus address of the register for Master data exchange.

**CR#84:** Written-in Address for Data Exchange

Explanations:

Setting up manually the Modbus address of the register for Slave data exchange.

#### **CR#85:** Written-in Address for Data Exchange

Explanations:

The number of transmission registers (K1  $\sim$  K128) in data exchange.

#### **CR#86:** Transmission Address for Data Exchange

Explanations:

- 1. Setting up the Modbus address of the register for Master data exchange.
- 2. Example: Write H'1000 (D0) into CR#81, K1 into CR#82, and H'1064 (D100) into CR#83. If the data exchange is successful, the value in D0 of the Slave will be written into D100 of the MPU. Or write H'1002 (D2) into CR#84, K4 into CR#85, and H'1008 (D8) into CR#86. If the data exchange is successful, the value in D8  $\sim$  D11 of the Master will be written into D2  $\sim$  D5 of the Slave. Both sending and receiving can be executed at the same time. When the values in CR#82 and #85 are both "0", DVPEN01-SL will use the default registers (CR#29 ~ CR#68) and number of registers (K20).

#### **Network Settings**

#### **CR#69:** DHCP/Static IP

Explanations:

You can select either DHCP or Static IP. When the CR value is set as "0"  $\rightarrow$  Static IP: When the CR value is set as "1"  $\rightarrow$  DHCP (dynamic IP).

#### **CR#70, 71:** IP Address

#### Explanations:

- 1. Setting up the IP address of our equipment in hex. When in DHCP mode, you can only read and cannot write.
- 2. Example: Assume you'd like to set the IP address as 192.168.0.2, you have to write H'0002 into CR#70 and H'C0A8 into CR#71 to complete the setting. (K192 = H'C0, K168 = H'A8, K0  $=$  H'00, K2 = H'02)

#### **CR#72, 73:** Subnet Mask

Explanations:

- 1. Setting up the subnet mask of our equipment in hex. When in DHCP mode, you can only read and cannot write.
- 2. Example: Assume you'd like to set the subnet mask as 255.255.255.0, you have to write H'FF00 into CR#72 and H'FFFF into CR#73 to complete the setting.

#### **CR#74, 75:** Gateway

Explanations:

Setting up the gateway of our equipment in hex. When in DHCP mode, you can only read and cannot write. See the explanations on CR#70 and #71 for how to set.

#### **CR#76:** IP Status

Explanations:

Displaying the current IP status. When the CR value is " $0$ "  $\rightarrow$  normal status; when the CR value is "1"  $\rightarrow$  DHCP setting has not completed; when the CR value is "2"  $\rightarrow$  IP setting in progress.

#### **Sending Modbus TCP Instruction**

#### **CR#111:** 8-bit Processing Mode

Explanations:

Setting up the Modbus TCP transmission mode. When the CR value is set as "0"  $\rightarrow$  16-bit mode: when the CR value is set as "1"  $\rightarrow$  8-bit mode.

#### **CR#114:** Modbus TCP Time-Out

Explanations:

Setting up the communication time-out (in ms) for Modbus TCP mode.

#### **CR#115:** Modbus TCP Trigger

Explanations:

When the CR value is set as "1", Modbus TCP will be triggered. After the data transmission is completed in Modbus TCP mode, the CR value will automatically be reset to "0". Please trigger by differential instructions.

## **CR#116:** Modbus TCP Status

#### Explanations:

Displaying the current communication status of Modbus TCP mode. When the CR value is set as"0"  $\rightarrow$  the data have not yet been received; when the CR value is set as "1"  $\rightarrow$  the data exchange is in progress; when the CR value is set as " $2$ "  $\rightarrow$  the data exchange is successful; when the CR value is set as "3"  $\rightarrow$  the data exchange fails.

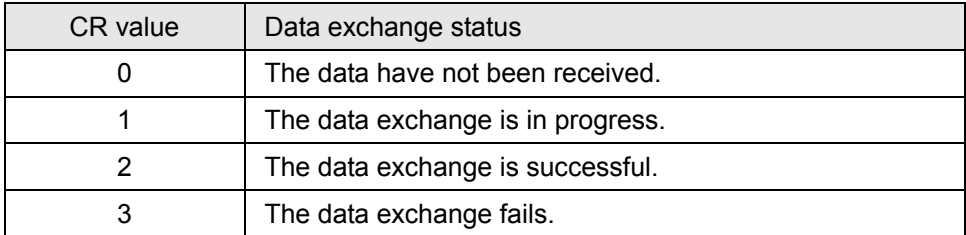

## **CR#117, 118:** Modbus TCP Destination IP

#### Explanations:

Setting up the destination IP address in Modbus TCP mode. See explanations on CR#70 and #71 for how to set.

#### **CR#119:** Modbus TCP Data Length

#### Explanations:

Setting up the length of communication data in Modbus TCP mode. Length for 8-bit mode: K1  $-K100$ ; length for 16-bit mode: K1 ~ K200.

#### **CR#120 ~ 219:** Modbus TCP Data Buffer

#### Explanations:

Buffer for transmitted/received data in Modbus TCP mode.

#### **CR#251:** Error Code

#### Explanations:

#### Table of error code:

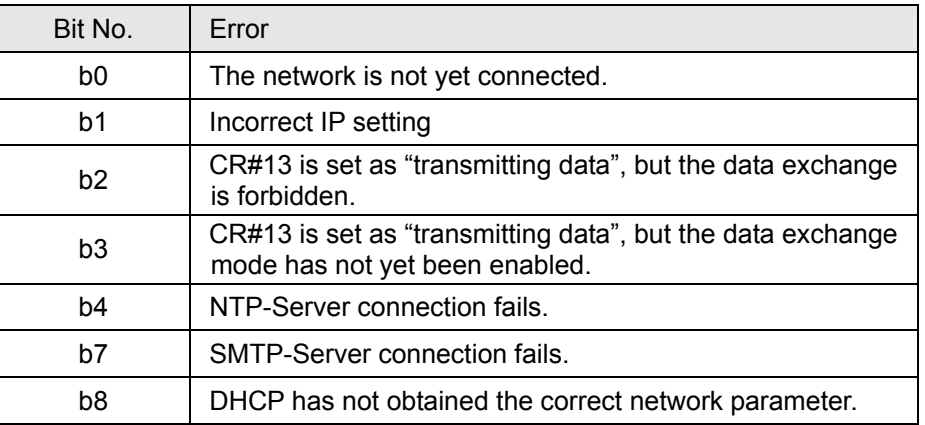

## 4.3 Numbering of Left-Side Extension Modules

After DVPEN01-SL is installed properly, you need to compile the PLC program to control the extension modules. PLC offers FROM instrcution (for reading) and TO instrcution (for writing) to control the control

registers (CR) in the extension module.

Numbering of the modules: Every extension module connected to PLC MPU has a No. to allow you to know which module is which when compiling the PLC program. The first extension module attached at the left hand side of the PLC MPU is numbered as K100, the second as K101, the third K102, and so on.

## **5 Setting up Software**

This section gives instructions on how to set up DVPEN01-SL by WPLSoft and explanations on each setup page. Before you start a setup page, you have to select "Ethernet" in the communication setting. Next, you can search by IP address or use Auto-Search. You also can open the setup page for DVPEN01-SL by RS-232. DVPEN01-SL is set up by UDP port 20006; therefore, you have to be aware of the relevant settings of the firewall.

#### 5.1 Setting up Communication & Searching for Modules

- 1. Communication settings
	- Open WPLSoft in your PC and click on "Communication Setting".

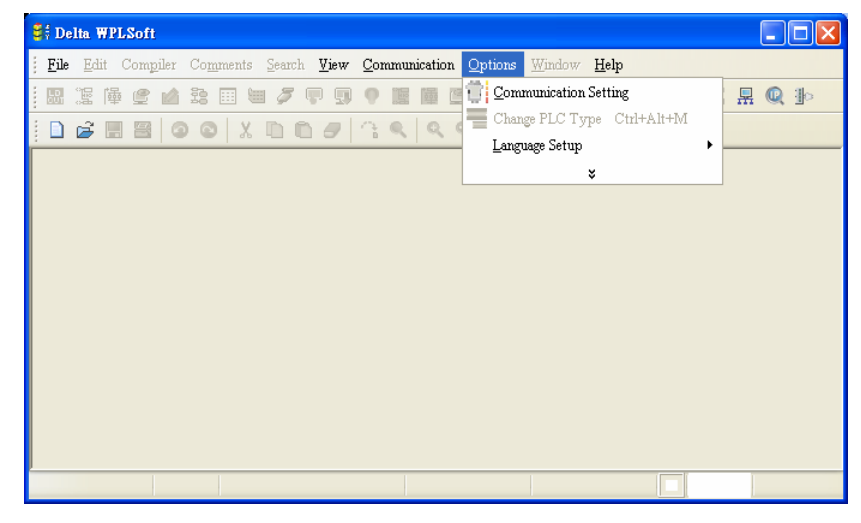

• Select "Ethernet" as the transmission type.

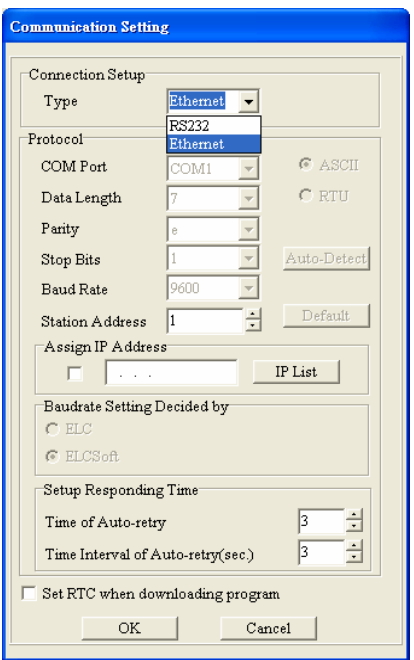

- 2. Auto-search
	- Press "Auto-Search" (circled) to search for every DVPEN01-SL in the network and display them in the left column.

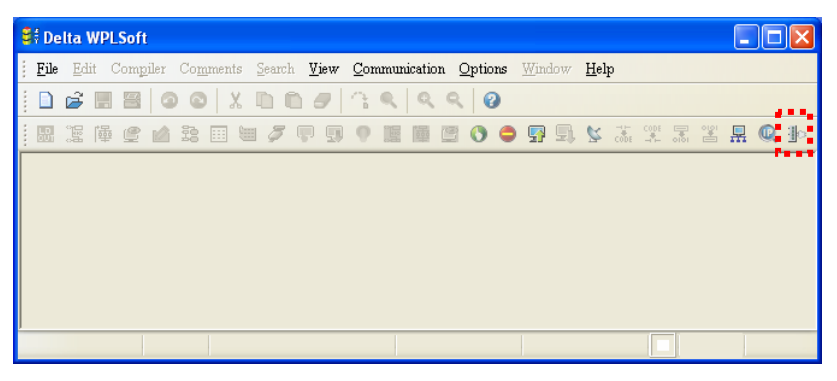

• Move the cursor to the module you would like to set up. Double click it to enter the setup page.

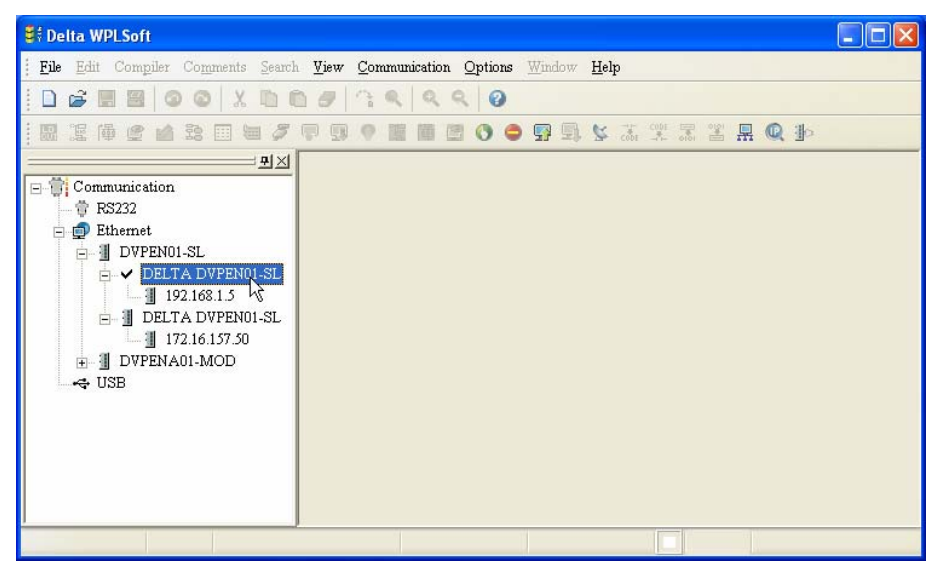

• You will see the basic setup page as follow.

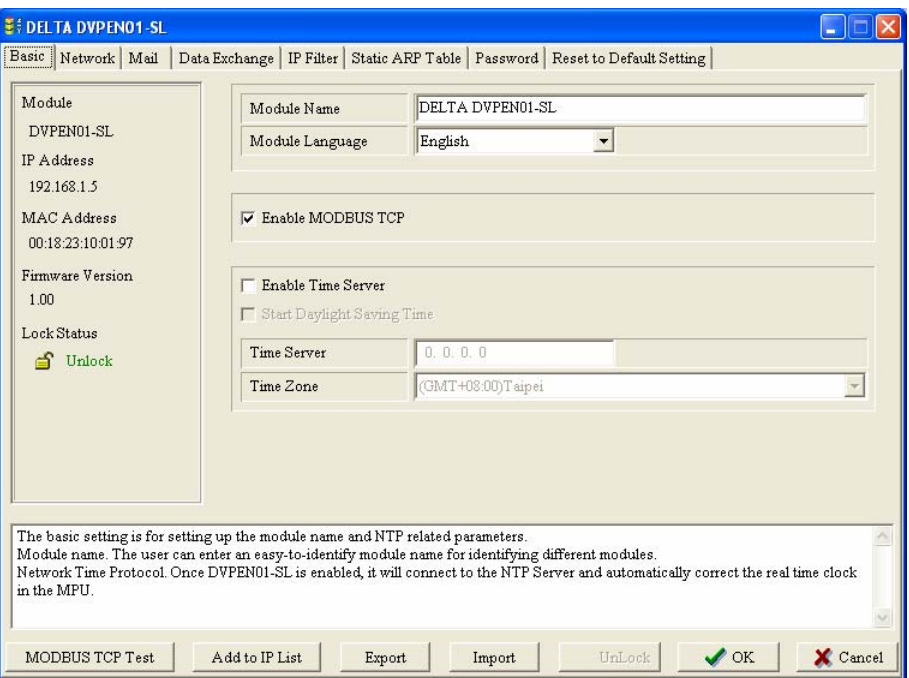

- 3. Searching by IP address
	- Set the transmission type as "Ethernet" first. Next click on the "Static IP Search" icon (circled) to search for the designated IP.

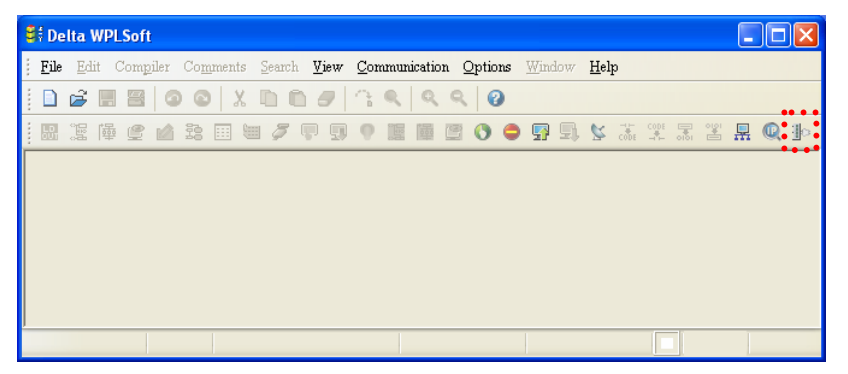

• Press the "search" icon and you will open the window for entering the IP address. Enter the IP of DVPEN01-SL you would like to search in the IP address column, or click on the IP address in the IP list. Press "OK" to start the searching.

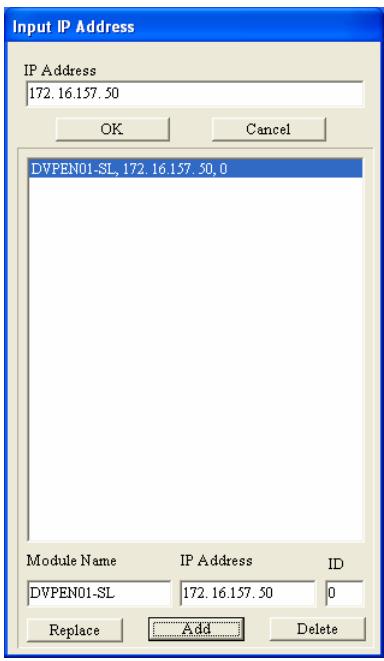

• The DVPEN01-SL searched is displayed in the left column. Move the cursor to the module you would like to set up. Double click it to enter the setup page.

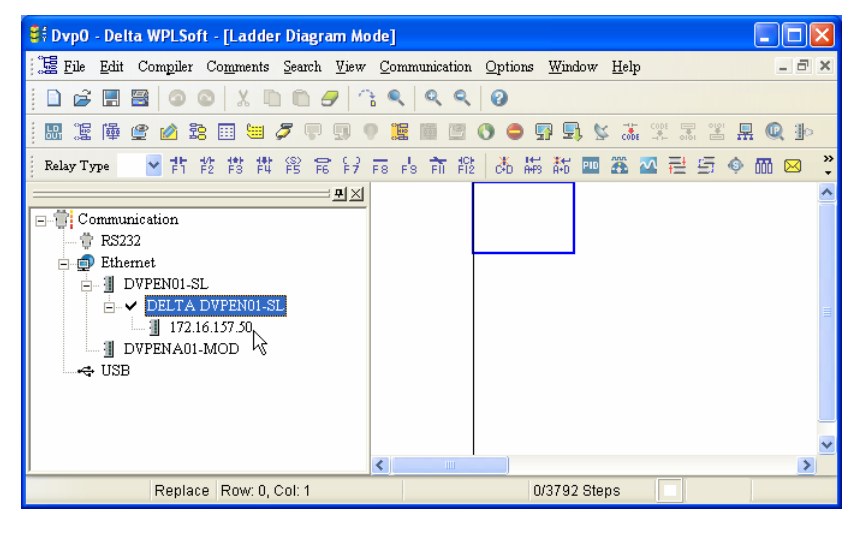

- 4. Opening DVPEN01-SL setup page by RS-232`
	- Select "RS232" as the transmission type in communication setting. You will have to designate a communication port. When DVPEN01-SL is searched by RS-232, you do not need to set up the parameters (i.e. data length, parity, stop bits and baud rate).

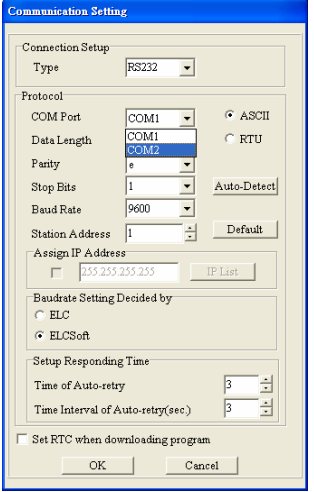

• After setting up the communication port, press "RS-232 search" icon (circled). If the searching is successful, the setup page for DVPEN01-SL will open automatically.

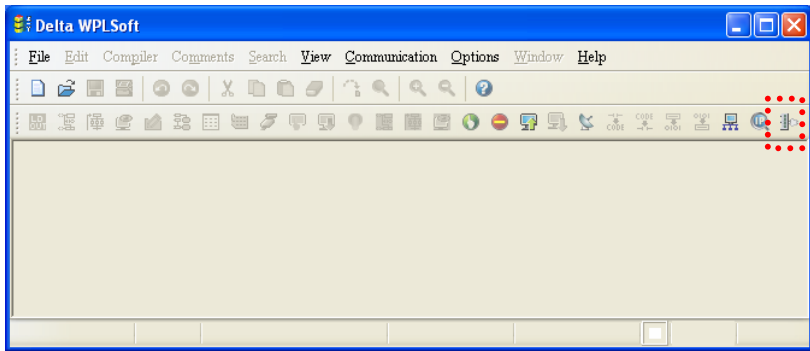

## 5.2 Basic Settings

The basic settings include parameters as module name, language, enabling Modbus TCP and time correction.

■ Setting up DVPEN01-SL basics

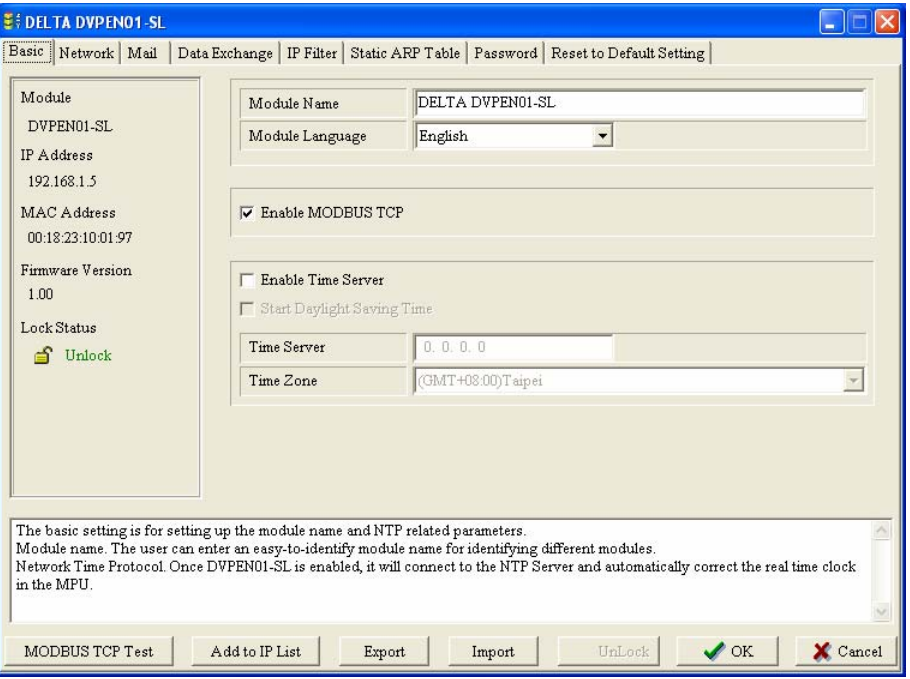

• Module Name:

There can be many DVPEN01-SL modules in the network. Thus, you can set up a module name for each module to identify the module when you need to use them.

• Module Language:

You can select a language for each module name, and the windows will be displayed in the selected language.

• Enable Modbus TCP:

To enable or disable Modbus TCP. When Modbus TCP is disabled, WPLSoft will not be able to upload or download.

• Enable time correction:

DVPEN01-SL adopts NTP (Network Time protocol), which means it can acquire correct time automatically from the time server in the network and correct the RTC in the MPU every fixed period of time to ensure correct time in the MPU. The default setting of this function is "disable".

• Start Daylight Saving Time:

Daylight Saving Time; also known as summer time, is a conventional local time adopted by many countries in the world on a seasonal basis. Most commonly DST is obtained by adjusting the official local time forward, by one hour, for the spring, summer, and early autumn periods. Daylight Saving Time is not implemented in Taiwan; therefore, you do not need to check this item.

• Time Server:

IP address of the time server. You can acquire correct time from the time server to correct the time in the MPU.

• Time Zone:

A time zone is a region of the Earth that has adopted the same standard time, usually referred to as the local time. Most adjacent time zones are exactly one hour apart, and by convention compute their local time as an offset from Greenwich Mean Time (see also UTC). Standard time zones can be defined by geometrically subdividing the Earth's spheroid into 24 lunes (wedge-shaped

sections), bordered by meridians each 15° of longitude apart. The local time in neighboring zones is then exactly one hour different. However, political and geographical practicalities can result in irregularly shaped zones that follow political boundaries or that change their time seasonally (as with daylight saving time), as well as being subject to occasional redefinition as political conditions change. You should choice the Time zone that you are.

#### 5.3 Network Settings

The first step for all the network equipment to connect to the network is to have its own IP address (Internet Protocol). The IP address is like a number for every network equipment to be identified in the network.

- 1. Setting up static IP of the PC
	- Enter Control Panel → Network Connection → click on "Local Area Connection"

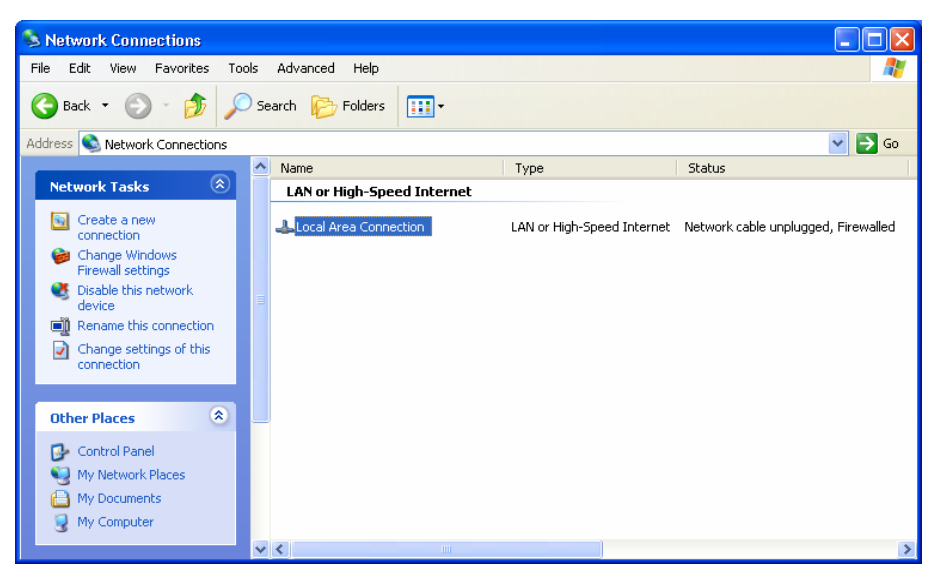

• You will see the "Local Area Connection Status" window. Click on "Properties".

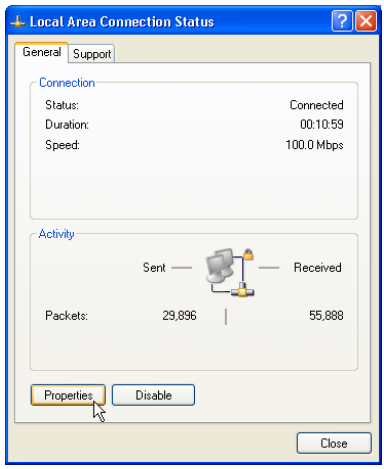

• Click on "Internet Protocol (TCP/IP).

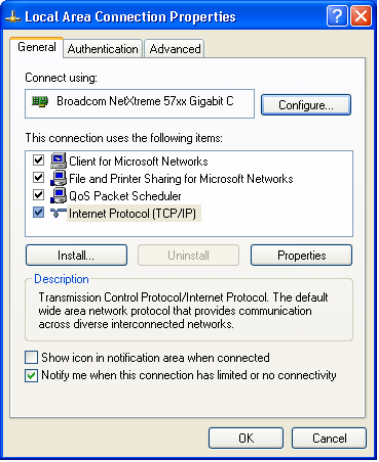

• Enter 192.168.0.1 into IP address. Click on "OK" to complete the IP address setting of the PC.

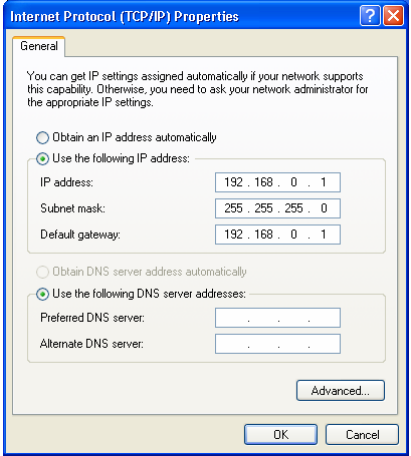

2. Setting up DVPEN01-SL Network

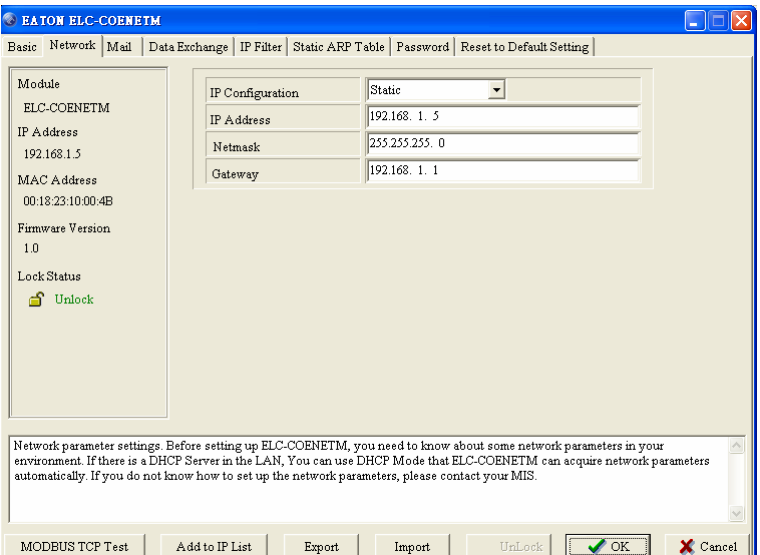

• IP configuration:

There are two types of IP, static IP and DHCP.

Static IP: Preset or manually modified by the user.

DHCP: Automatically updated by the server. There has to be a server in the LAN.

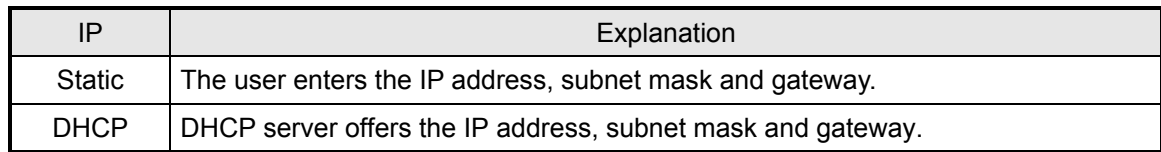

## • IP address:

IP address is the location of the equipment in the network. Every equipment connected to the network has to have an IP address. Incorrect IP address will result in connection failure on the equipment or even other equipment. Ask your ISP for questions about IP address setup. The default IP for DVPEN01-SL is 192.168.1.5.

• Subnet mask:

Subnet mask is an important parameter for setting up the subnet, used for seeing if the destination IP and the local equipment are in the same subnet. If not, the equipment will send the packet to the gateway, and the gateway will send the packet to another subnet. Incorrect setting may cause the destination equipment unable to communicate with DVPEN01-SL. To see if your setting is correct, conduct bitwise AND operations between your IP and subnet mask and destination IP and subnet mask. If the two values obtained are the same, the two IPs are in the same subnet. The default subnet mask of DVPEN01-SL is 255.255.255.0.

• Gateway:

Gateway is the gate for two different subnets, allowing the two ends in different subnets to communicate. For example, if the LAN has to be connected to WAN, it will need a gateway to bridge the communication. The IP of the gateway has to be in the same subnet as DVPEN01-SL. The default gateway IP address of DVPEN01-SL is 192.168.1.1.

## 5.4 Setting up E-Mails

E-mail is the abbreviation of electronic mail, which transmits mails through the network. DVPEN01-SL has E-Mail functions for the user to pre-save a segment of text messages, which can be a descriptive message or error message, into the subject of the E-Mail. When the E-Mail is triggered, DVPEN01-SL will send the messages to the user by E-Mail. There are two sub-pages in the E-Mail setup page.

■ Setting up DVPEN01-SL mail

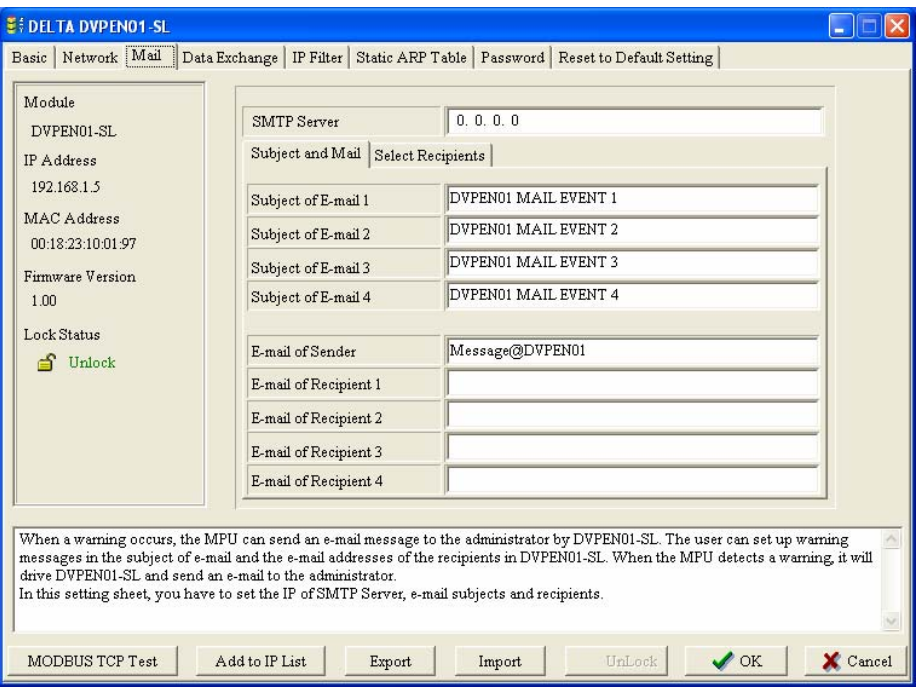

1. SMTP Server:

The E-Mail will first be sent to SMTP server, and SMTP server will send it to the designated address. For example, assume there is an E-Mail to be sent to test@delta.com.tw, and the SMTP server is 172.16.144.121. The E-Mail will be sent to SMTP server first, and the server will further send it to the recipient test@delta.com.tw.

2. Subject of E-Mail:

You can enter text message in the column, and the message will be placed in the subject of the E-Mail and sent to the recipient. DVPEN01-SL is able to contain  $1 \sim 4$  E-Mail subjects (max. 63 English characters are allowed).

3. E-Mail of Sender:

Maximum 63 English characters are allowed.

4. E-mail of Recipient:

You can enter 4 E-Mail addresses. One mail can be sent to 4 addresses (max. 63 English characters are allowed).

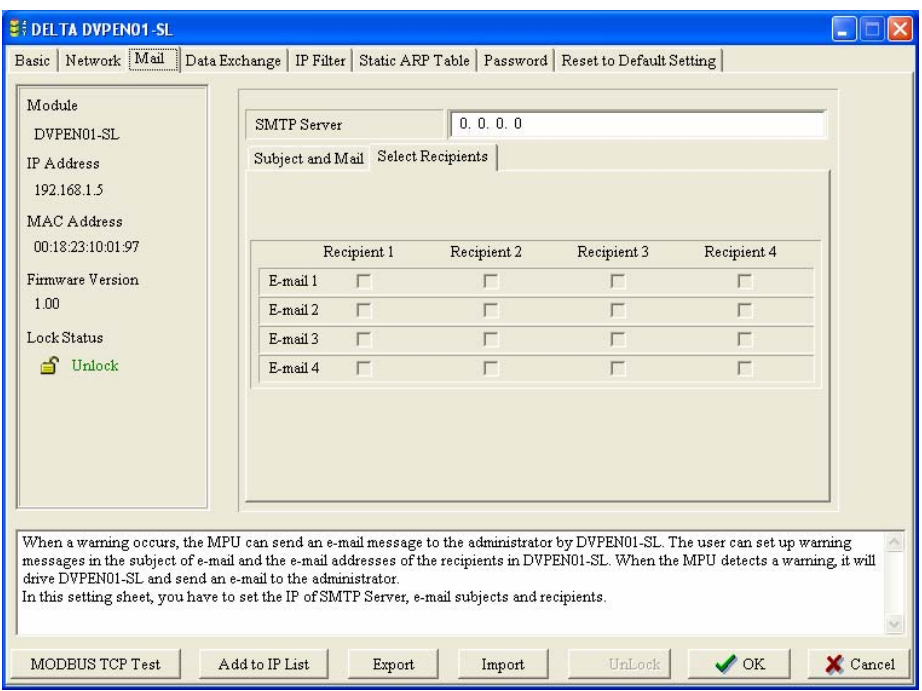

5. Select recipients:

After you have set up all the parameters for the E-Mail, you will need to select recipients. The E-Mail will be sent to the designated recipients when the E-Mail is triggered. To trigger E-Mail, set the value is  $CR#3 \sim CR#6$  as "1".

6. See "Application Examples Section 6.8" for more details.

Notes:

To correctly send out E-Mails, there has to be a SMTP server in the network. When we send out an E-Mail, the mail will be sent to SMTP server first, and the server will further send the mail to the designated address.

#### 5.5 Data Exchange

DVPEN01-SL is able to designate a data exchange area for PLC MPUs to exchange and synchronize their data.

■ Setting up DVPEN01-SL data exchange

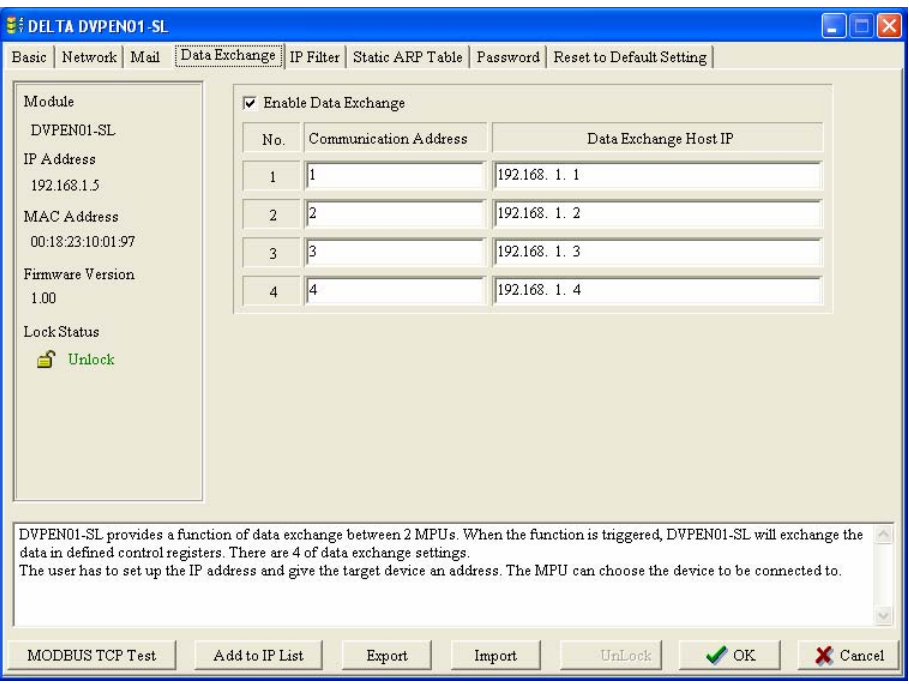

1. Enable Data Exchange:

Check the box to enable or disable data exchange. Start data exchange after enable it.

2. Communication Address & Data exchange host IP:

You have to enter the IP address of DVPEN01-SL at the other end. For example, if you would like DVPEN01-SL to exchange data with 192.168.0.1, set No. 1 as 192.168.0.1. When the data are being exchanged, if the value in CR#28 is H'0001, the data will be exchanged with 192.168.0.1.

3. See "Application Examples Section 6.11" for more details.

#### 5.6 IP Filter

IP filter is used for restricting the connection of the network in case some uncertain IP will cause errors. Only the IP set within a certain range can establish a connection. Other IPs will be rejected.

■ Setting up IP filter

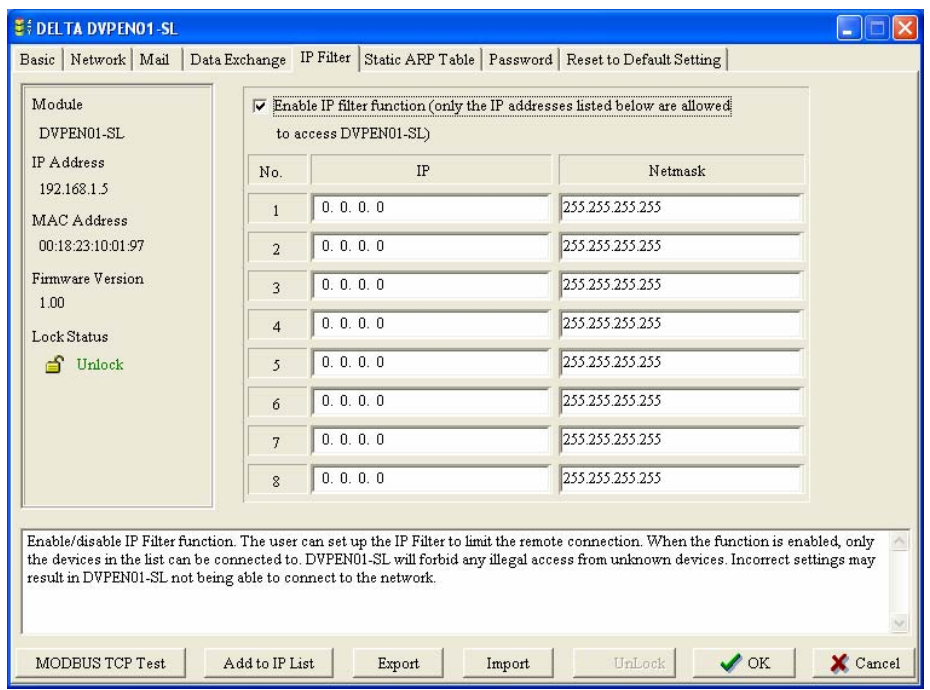

1. Enable IP Filter Function:

Check the box to enable IP filter.

 $2$  IP:

IP addresses that are allowed to establish connections. Maximum 8 IPs are allowed.

3. Netmask:

The subnet of the IP is allowed to establish a connection. To see whether the destination IP is allowed, conduct bitwise AND operations between the allowed IP and subnet mask and destination IP and subnet mask. If the two values obtained are the same, the destination IP is allowed by the IP filter. For example, assume the IP is 192.168.0.1 and subnet mask 255.255.255.255, the only one IP allowed to establish a connection is 192.168.0.1. If the subnet mask is 255.255.255.0, the IPs allowed to establish connections will become 192.168.0.0  $\sim$ 192.168.0.255.

## 5.7 Static ARP Table

ARP (Address Resolution Protocol) is used for obtaining the MAC address corresponding to the IP address in data transmission. For example, there is a datum to be sent to 172.16.155.250, but you do not know the corresponding MAC address. You can use ARP to look up the MAC address by IP address, and the corresponding MAC address will be saved, so you do not need to look it up again when sending the next datum. Therefore, if you do not know the MAC address, you will have to spend some time looking up the MAC address. If you want to enhance the transmission efficiency, use static ARP table to save time. For example, assume IP: 192.168.0.1 and MAC: 00:14:22:56:0F:7F. As long as there are data sent to 192.168.0.1, you will get the MAC address from the table.

■ Setting up static ARP table

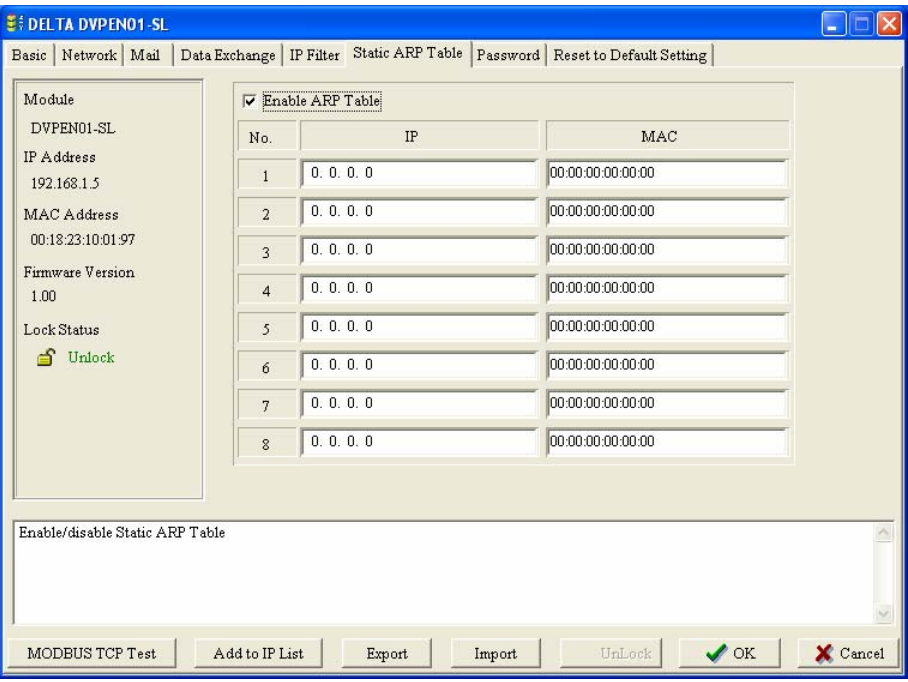

## 1. IP:

Destination IP address in data transmission.

2. MAC:

The MAC address corresponding to the IP address.

#### **Note:**

Incorrect settings may result in connection failure. Therefore, DO NOT set the MAC address of the equipment without the network into the table.

## 5.8 Setting up Password

To prevent the set values in DVPEN01-SL from being modified, you can set up password to lock the settings in DVPEN01-SL.

■ Setting up DVPEN01-SL password

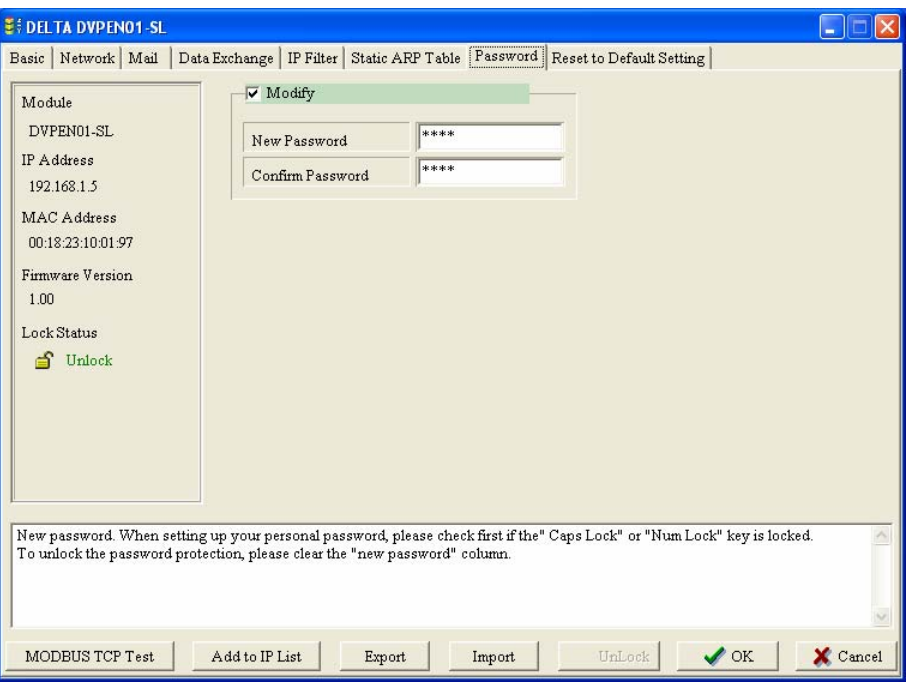

1. Modify:

Check the box to modify the password.

2. New Password:

Maximum 4 characters are allowed. Leave the column "blank" to disable the password protection function.

3. Confirm Password:

Enter the new password again.

4. See "Application Examples Section 6.4" for more details.

Note:

After the password is locked, all the pages cannot be set up unless you unlock the password. However, if you set up DVPEN01-SL by RS-232, you can return the setting to default setting whether the password is locked or not. For example, if you have locked DVPEN01-SL but forget the password, you have to return DVPEN01-SL to factory default setting by RS-232, and all the settings will return to default ones.

## 5.9 Returning to Default Setting

If you need to clear all the settings after many modifications on the settings and return the settings to default ones, check the "default setting" box.

■ Setting up DVPEN01-SL returning to default setting

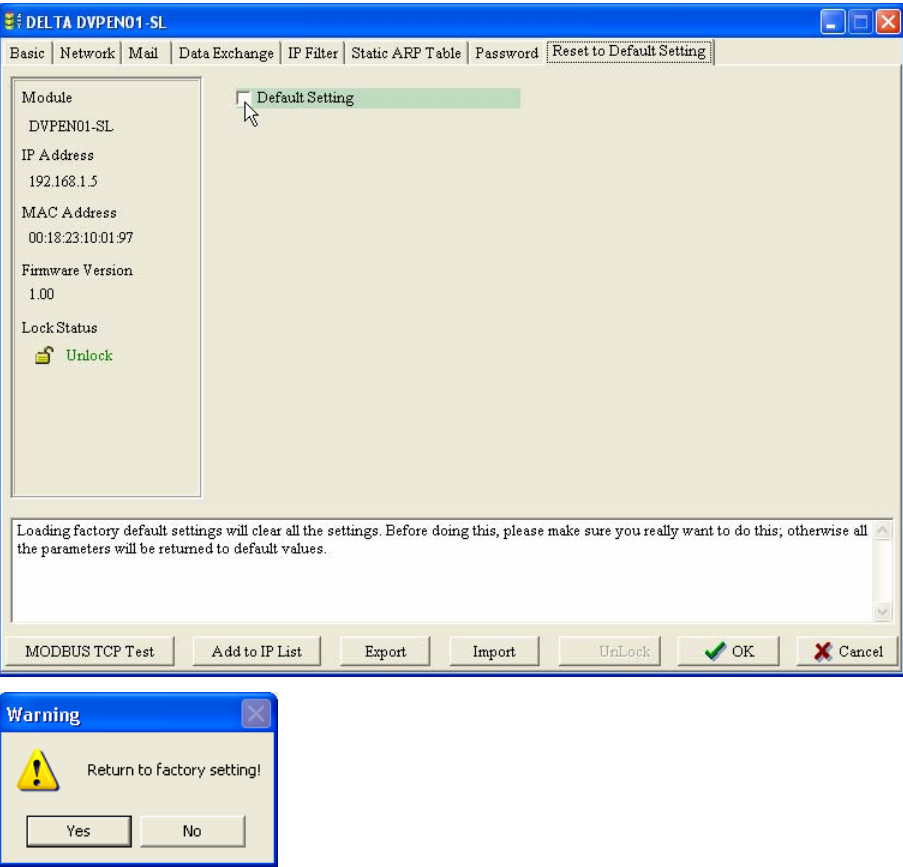

Check "Default Setting" box and click on "Yes".

#### **Note:**

If you set up DVPEN01-SL by RS-232, you can return the setting to default setting whether the password is locked or not. It takes approximately 10 seconds to return to default setting, so DO NOT switch off the power within the 10 seconds.

## 5.10 Export & Import of DVPEN01-SL Files

After you set up all the settings in DVPEN01-SL, you can export you settings and save them into files. You can also read out the files, which is a handy approach for you to manage all the settings in DVPEN01-SL.

Export and import of files

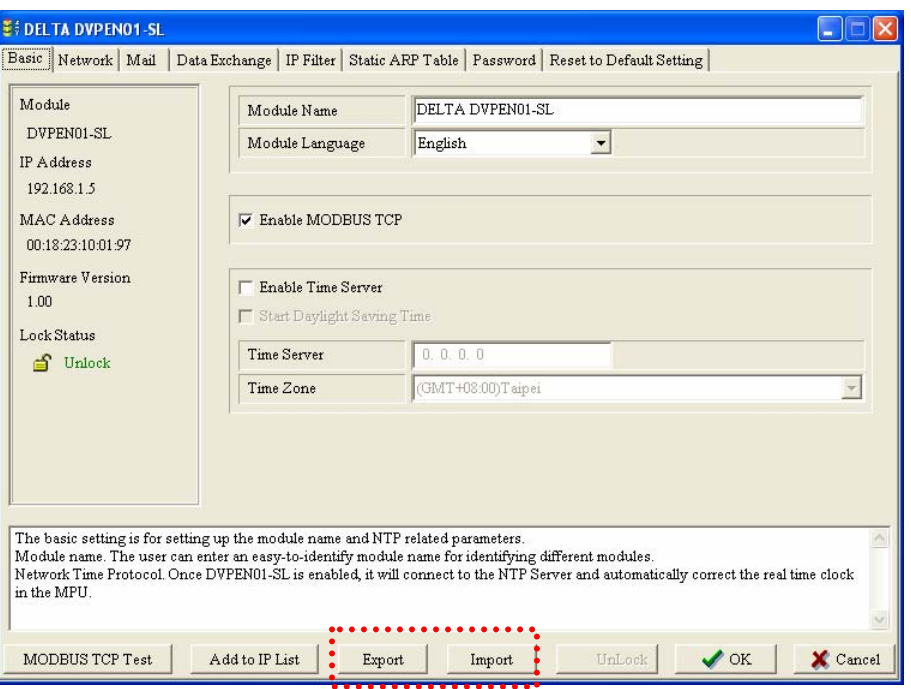

1. Export:

Save all the settings of DVPEN01-SL into \*.eni files. The exported files do not include the password.

2. Import:

Select a file and the file will be imported to all the settings.

#### 5.11 Recording IP Address

When DVPEN01-SL is searching for a designated IP, there is a list for you to directly select and designate a module to be searched. "Recording IP address" function is to add a DVPEN01-SL module into the list for you to see the module in the searching.

Recording IP address

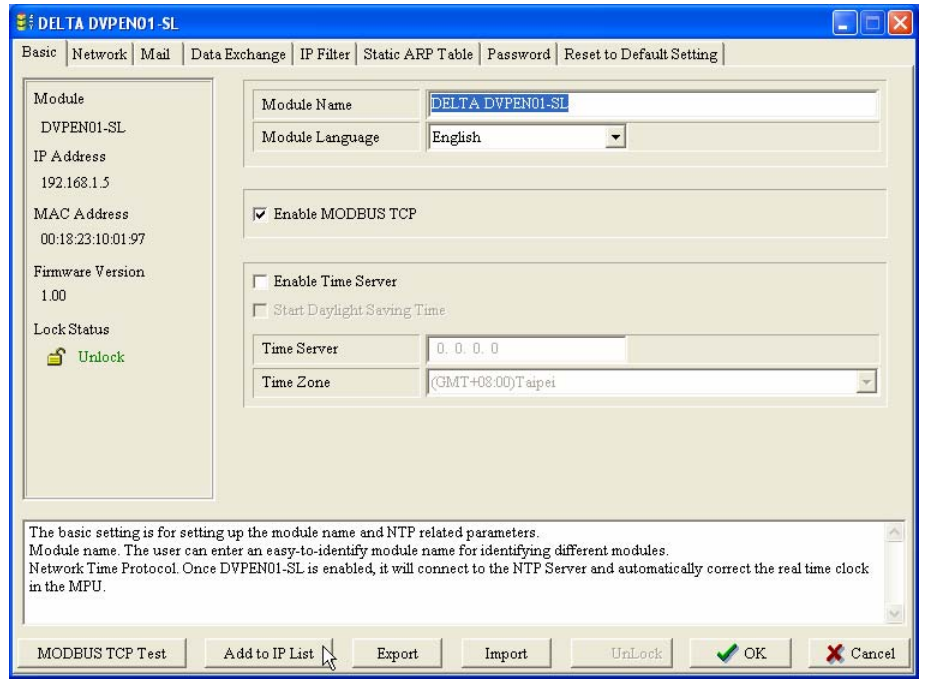

## **Input IP Address:**

Press "Add" to record the IP address of the module into the list.

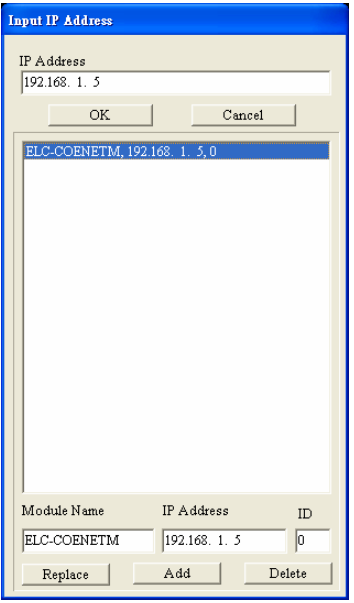

## **6 Application Examples**

6.1 Setting up IP and Communicating through WPLSoft

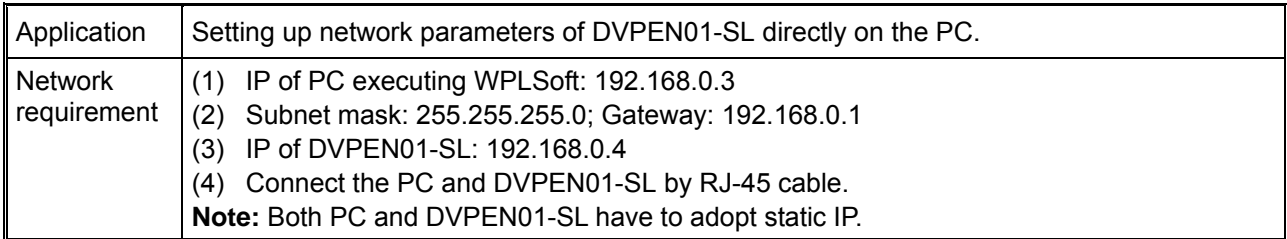

1. The connection

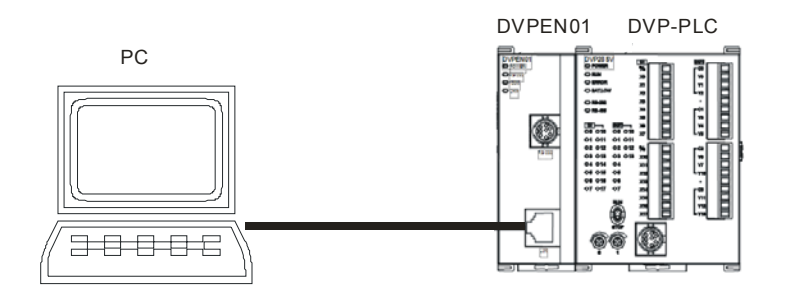

2. Open "Communication Setting" in WPLSoft.

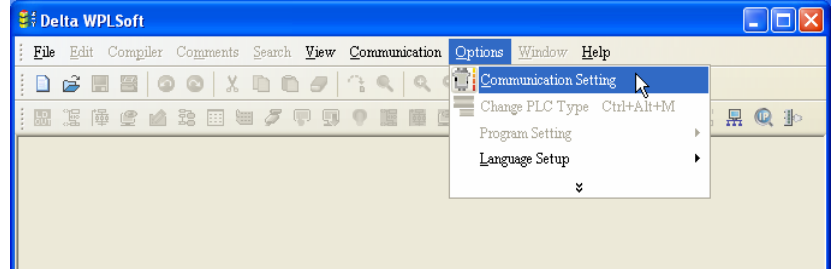

3. Select "Ethernet" and press "OK".

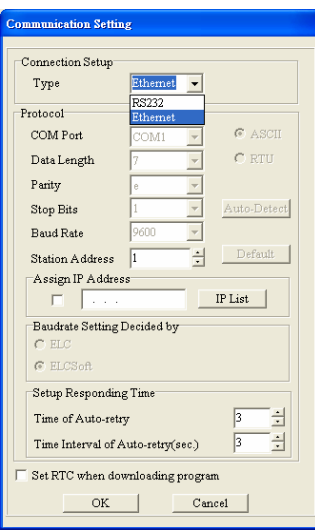

4. Click on "Auto-Search" icon to search for all DVPEN01-SL modules in the network.

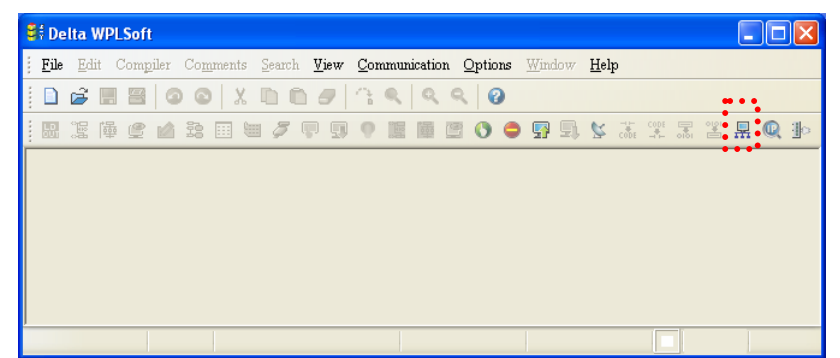

5. Designate a DVPEN01-SL and double click it to open the setup page.

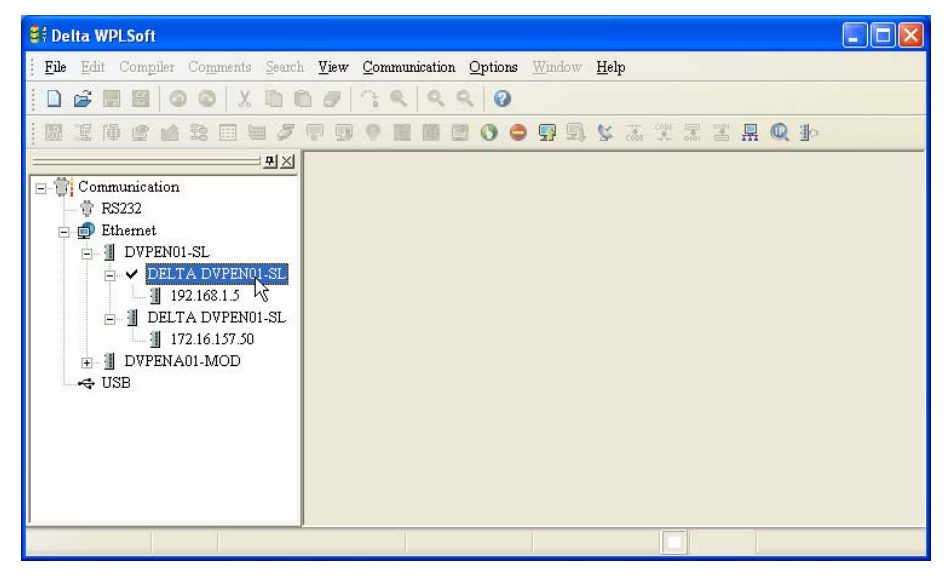

6. Open "Basic" setup page.

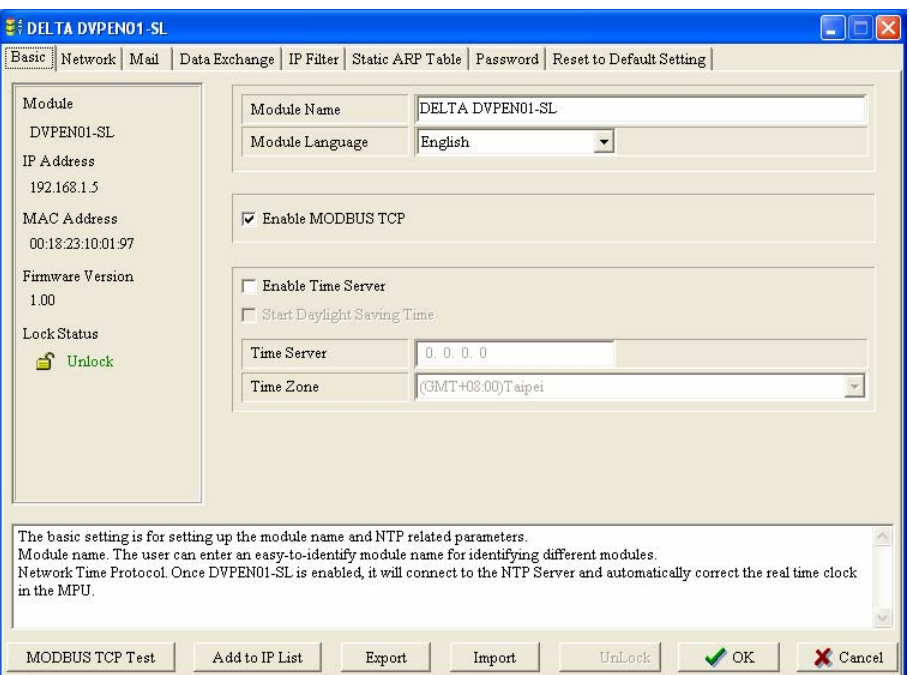

## 7. Switch to "Network" setup page

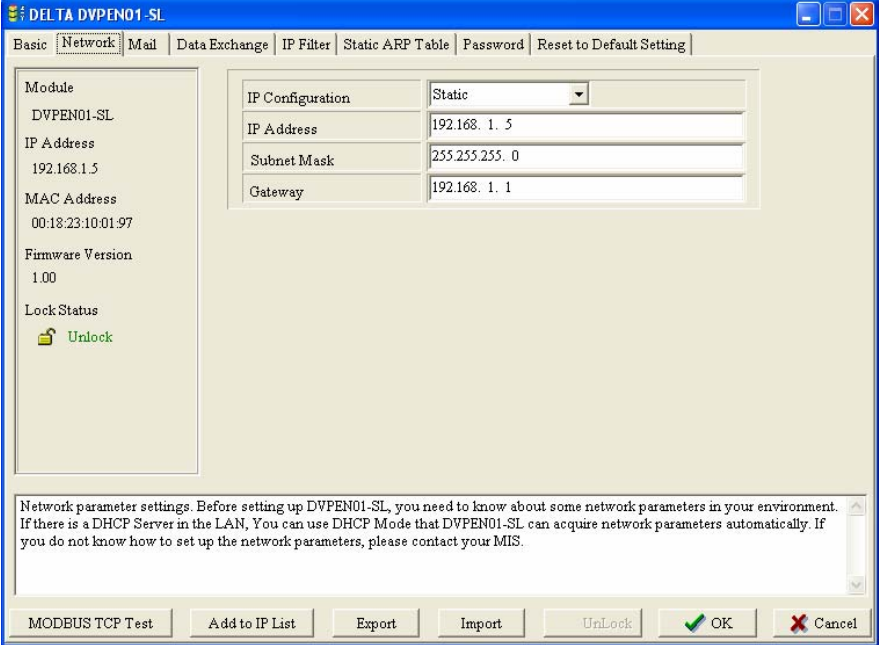

8. Enter IP address: 192.168.0.4; Netmask: 255.255.255.0; Gateway: 192.168.0.1. Press "OK" to complete the setup, and WPLSoft will automatically search for DVPEN01-SL.

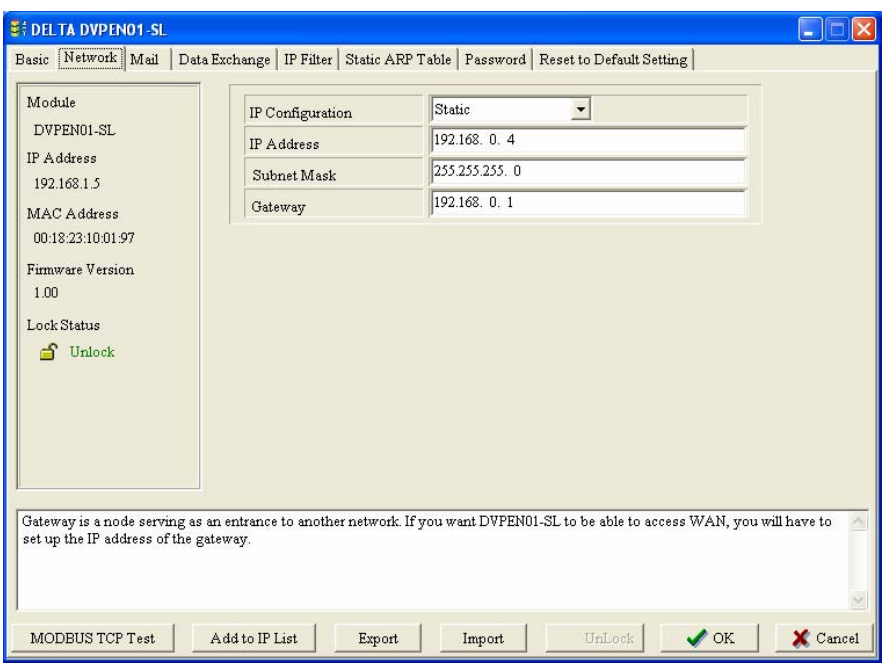

9. The IP of DVPEN01-SL has been modified into the new setting (DELTA DVPEN01-SL:

192.168.0.4).

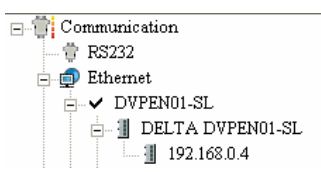

10. Click on DELTA DVPEN01-SL, and WPLSoft will be able to communicate with the MPU.

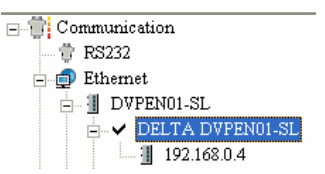

## 6.2 Connecting the PC with DVPEN01-SL through LAN

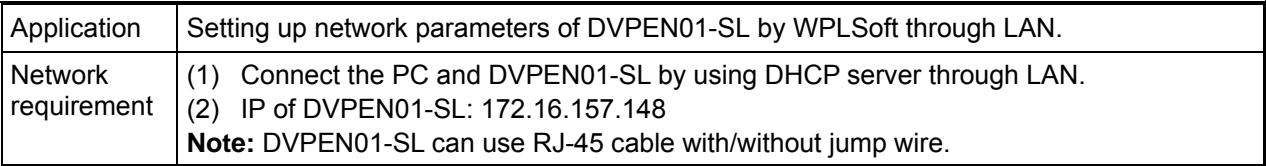

1. The connection

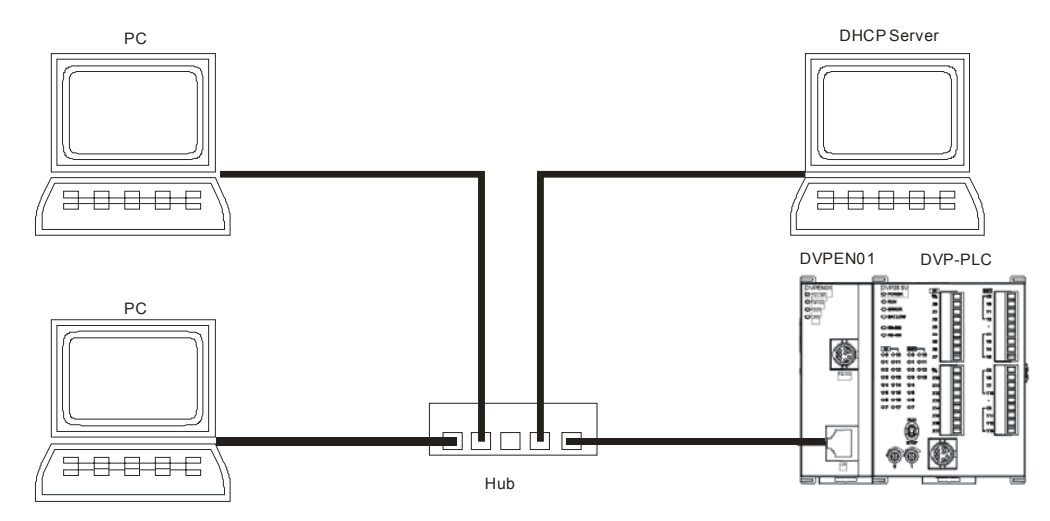

2. Open "Communication Setting" in WPLSoft.

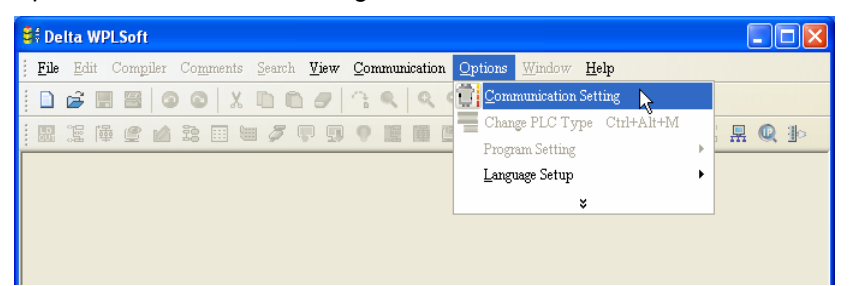

3. Select "Ethernet" and press "OK".

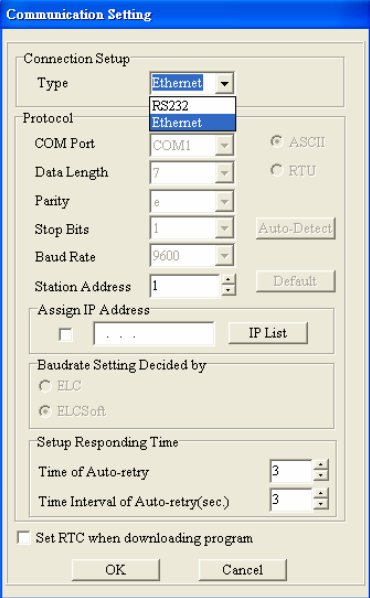

4. Click on "Auto-Search" icon to search for all DVPEN01-SL modules in the network. Follow "View  $\rightarrow$ Workspace  $\rightarrow$  Communication" or "View  $\rightarrow$  Workspace  $\rightarrow$  Project" to find the detected DVPEN01-SL module (default module name: DELTA DVPEN01-SL, IP: 192.168.1.5) in the window.

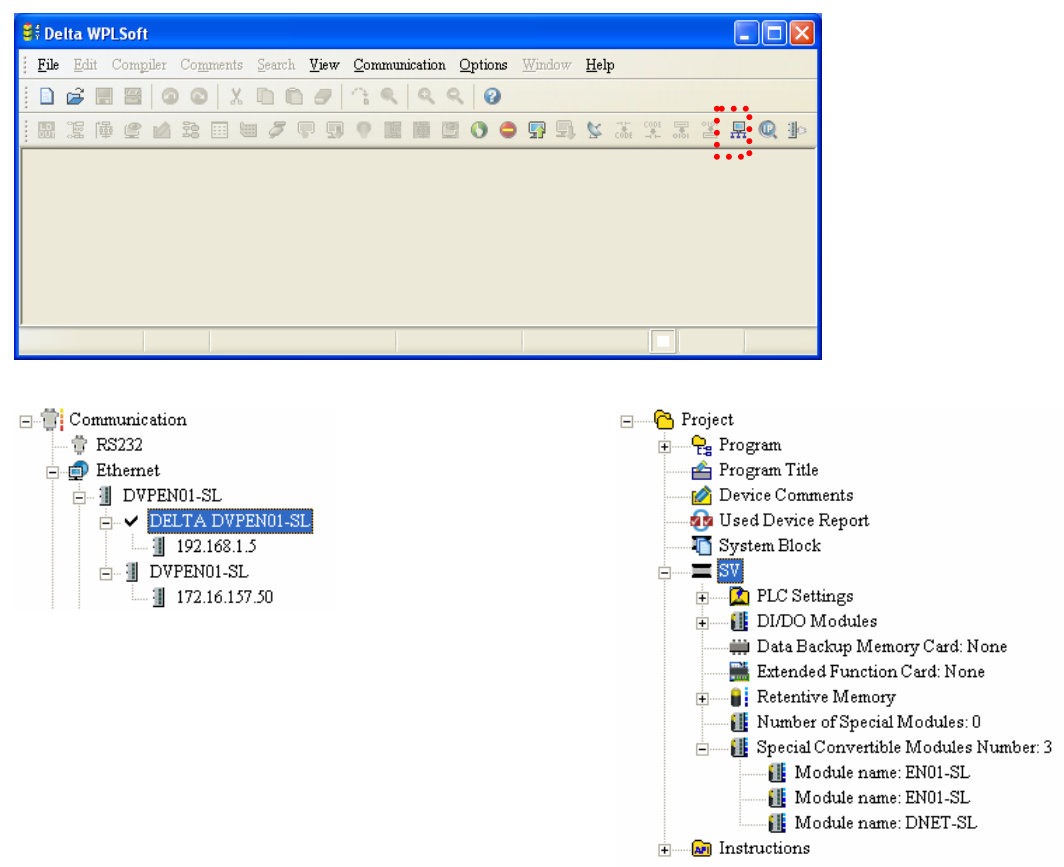

5. Designate a DVPEN01-SL and double click it to open the setup page.

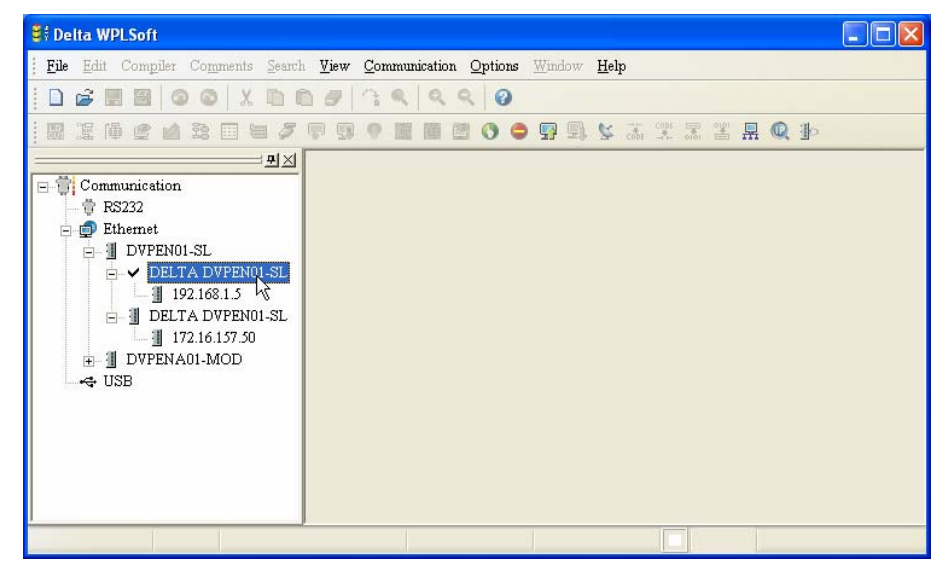

6. Open the setup page. You can modify the module name for easier identification.

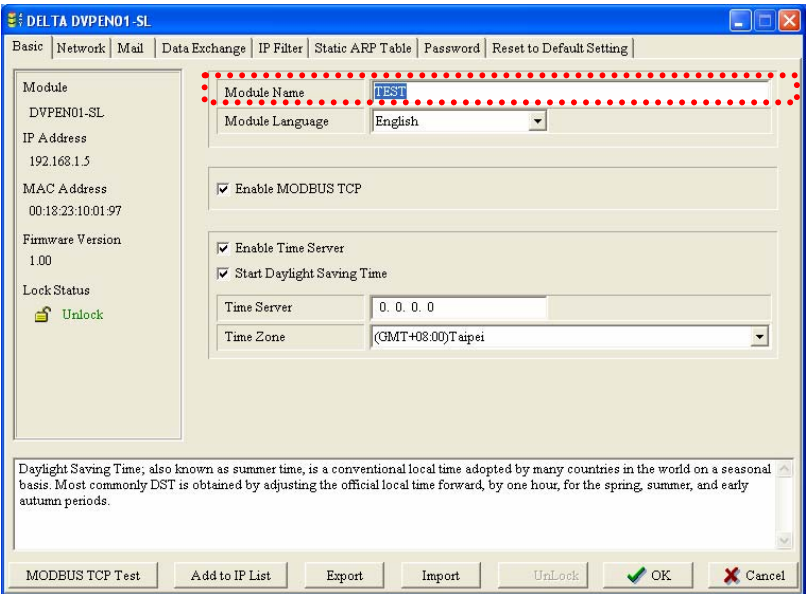

7. Next, set up the new IP of DVPEN01-SL. First switch to "Network" setup page. If there is a DHCP server in the LAN, select DHCP in "IP Configuration". If there is no DHCP server in the LAN, you can set a static IP. Please be noted that the settings of subnet mask and gateway have to be the same as the settings in the same LAN. Press "OK" to complete the setting, and WPLSoft will automatically search for DVPEN01-SL.

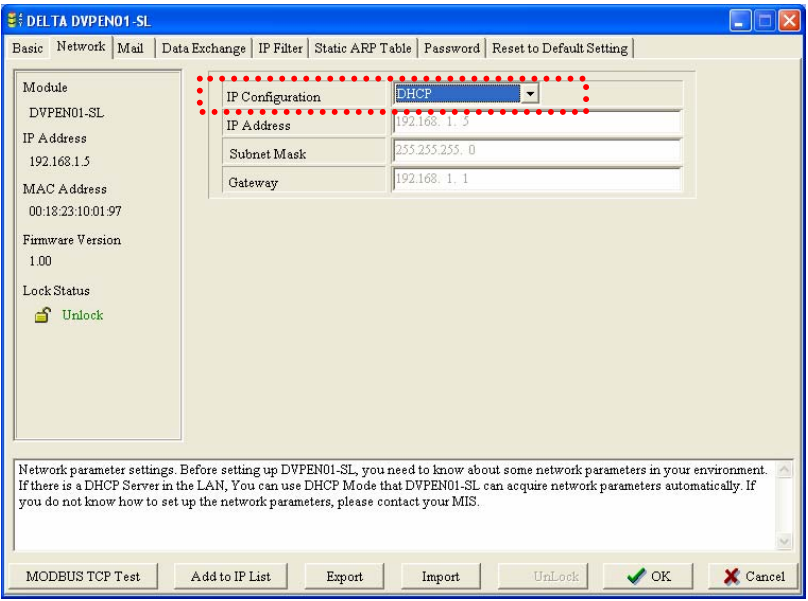

8. The module name and IP of DVPEN01-SL have been modified into new settings (TEST:

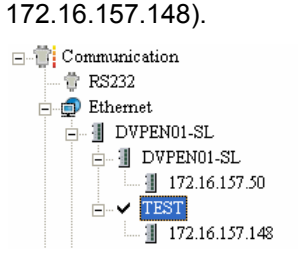

9. Click on DVPEN01-SL, and WPLSoft will be able to communicate with the MPU (e.g. uploading/downloading program or monitoring devices).

## 6.3 Setting up IP and Communicating through WPLSoft

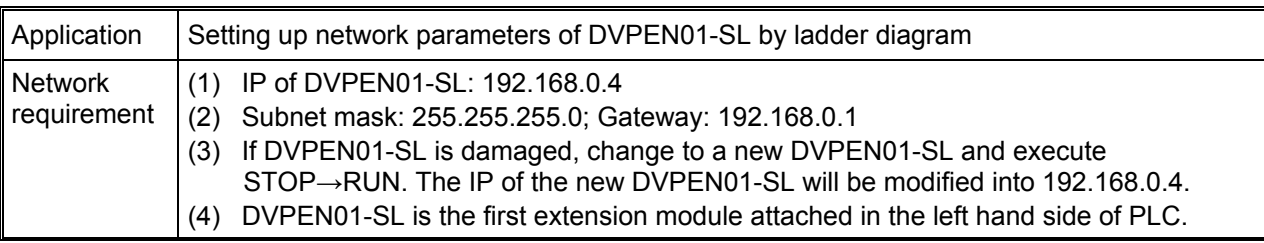

1. The connection

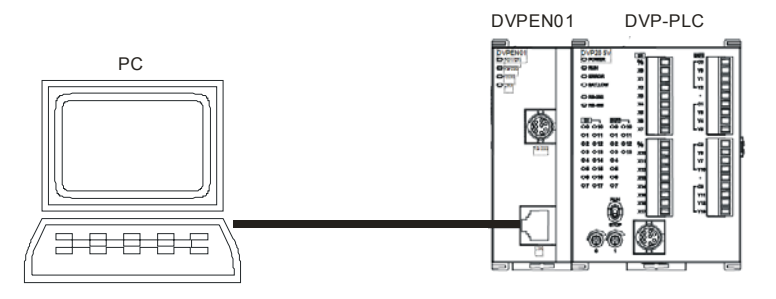

2. See 6.1 for how to set up the communication. Download the program to PLC.

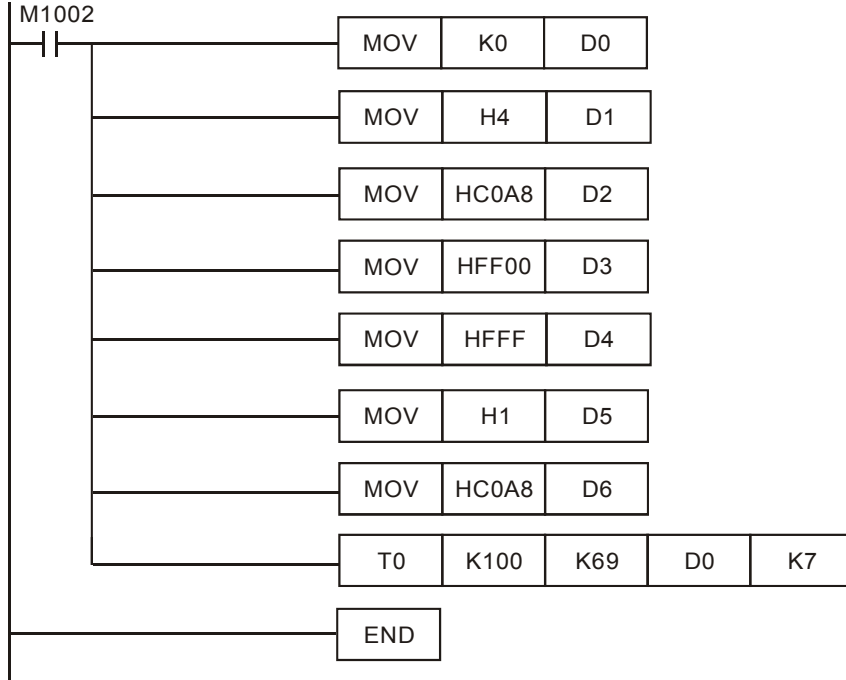

Explanations:

- Use M1002 to trigger all the settings. When DVPEN01-SL goes from STOP to RUN, D0 = 4 refers to using static IP address. Write the IP address into D1 and D2, subnet mask into D3 and D4, and gateway into D5 and D6.
- The IP address is to be set as 192.168.0.4. Therefore, write H'0004 into D1 and H'C0A8 into D2. (K192 = H'C0, K168 = H'A8, K0 = H'00, K2 = H'02)
- The subnet mask is to be set as 255.255.255.0. Therefore, write H'FF00 into D3 and H'FFFF into D4. (K255 = H'FF)
- The gateway is to be set as 192.168.0.1. Therefore, write H'0001 into D5 and H'C0A8 into D6.  $(K1 = H'1)$
- Use TO instruction to write the network setting parameters  $D0 \sim D7$  into CR#69  $\sim$  #75 in DVPEN01-SL. DVPEN01-SL is the first extension module numbered K100 attached at the left hand side of PLC. (See 4.3 for more details.)
- After the program is being executed, all the previous network settings in DVPEN01-SL will be modified into new settings.
- 3. If DVPEN01-SL is damaged, please change to a new DVPEN01-SL. The default IP for DVPEN01-SL is 192.168.1.5.

```
□ Communication
 — ● RS232
 Ethernet
   \overline{\Box} \sim DVPEN01-SL
      白 -- 1 DELTA DVPENO1-SL
            192.168.1.5
   \div USB
```
4. Execute STOP  $\rightarrow$  RUN in the new DVPEN01-SL and search for it again. We can see the IP has been modified into 192.168.0.4.

```
□ Communication
   音 RS232
Ethernet
   \rightarrow DVPEN01-SL
      E- I DELTA DVPEN01-SL
         \sqrt{4} 192.168.0.4
   \div USB
```
6.4 Setting up Password and Clearing Password

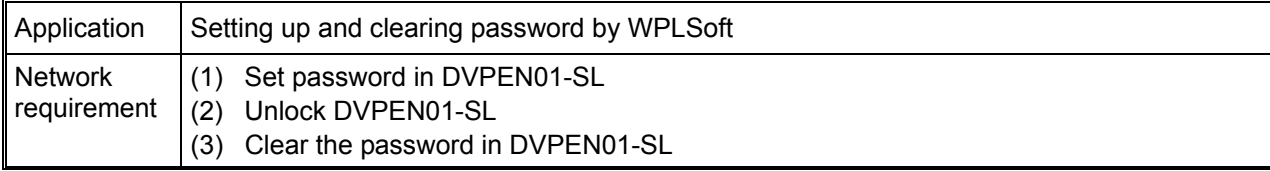

- 1. See 6.1 for the connection and how to set up the communication.
- 2. Open the setup page and switch to "Password" page.

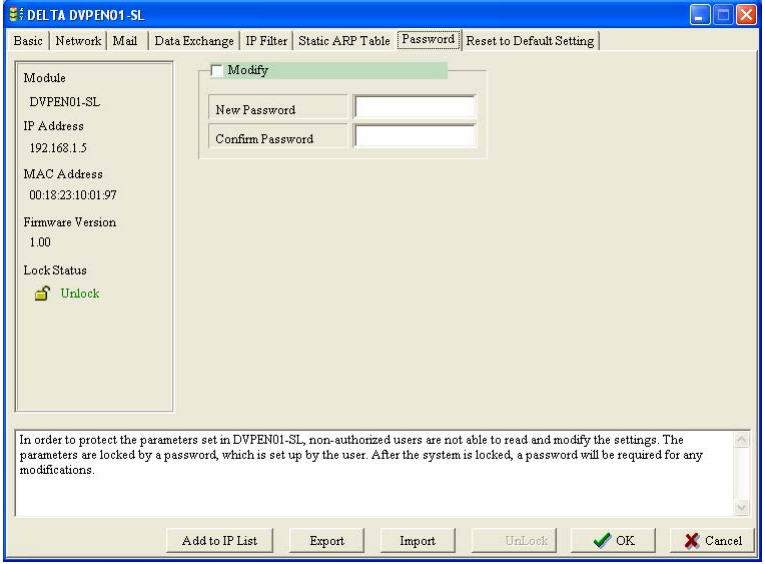

3. Check "Modify" box and enter "aabb" in "New Password" and "Confirm Password" columns. Click on "OK" to save the password.

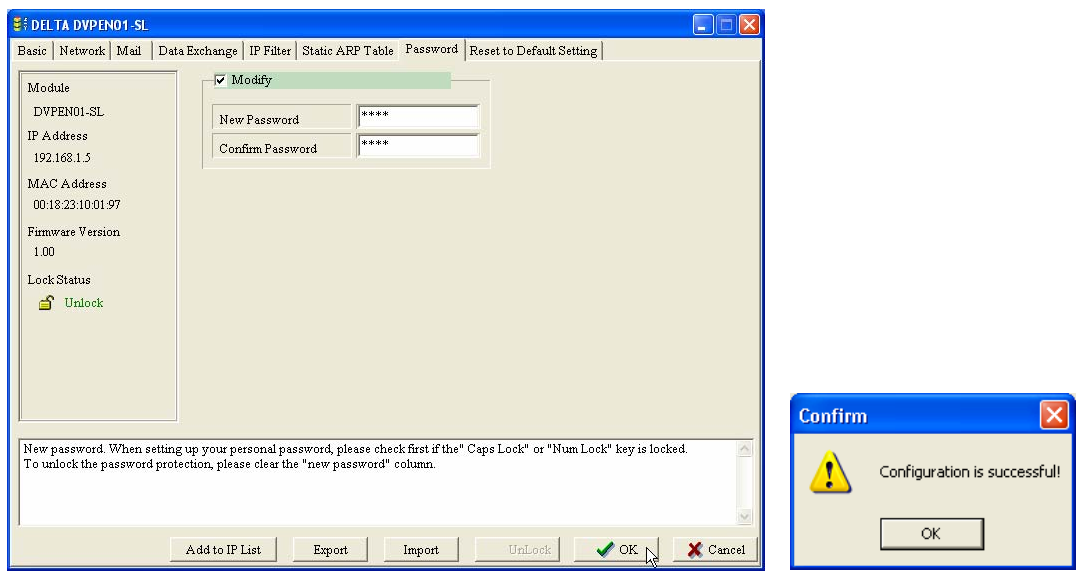

4. Open the setup page again, and DVPEN01-SL is now locked by the password. You cannot open any of the settings now. Click on "Unlock" to leave the entering password window.

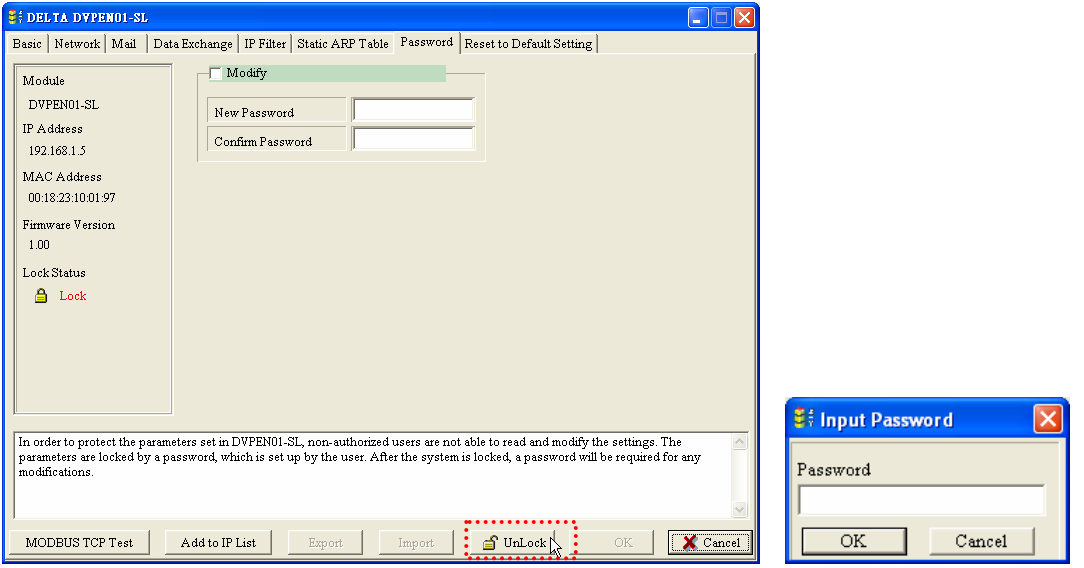

5. Enter the password to temporarily unlock the protection and modify the parameters. If you close the setup page, the locking will automatically be recovered.

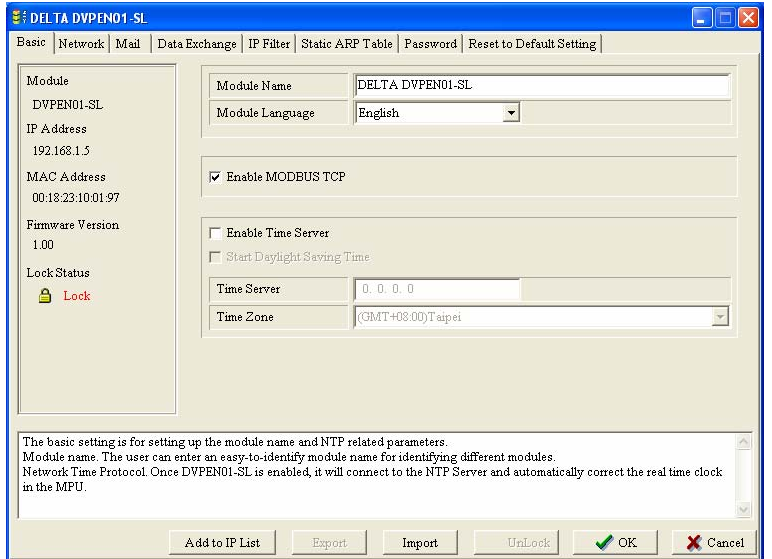

6. To clear the password, simply leave the password columns blank. Click on "OK" to clear the password.

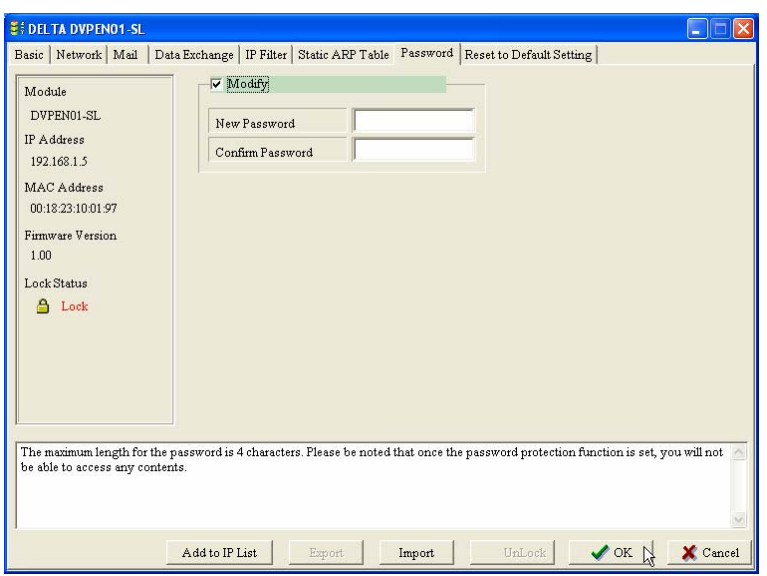

7. After the password is cleared, you can modify the parameters.

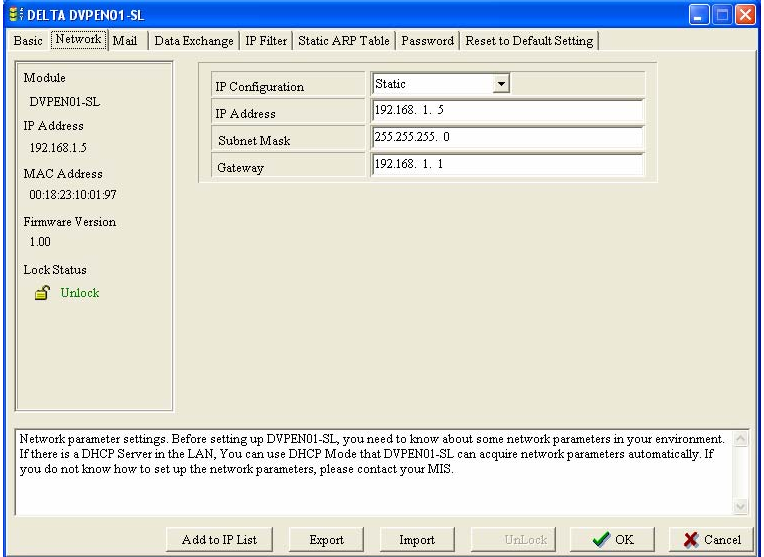

6.5 When the Password is Lost (Returning to Default Setting by RS-232)

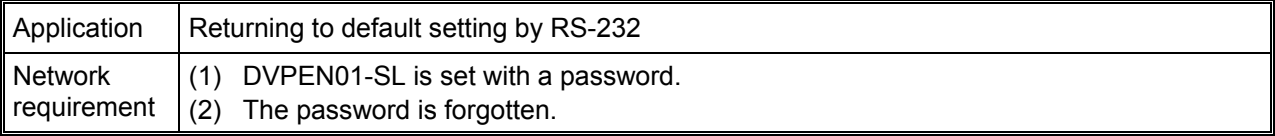

1. Use DVPACAB2A30 cable to connect the PC and DVPEN01-SL and open the setup page. Open the "reset to default setting"" pages. Click on "Unlock".

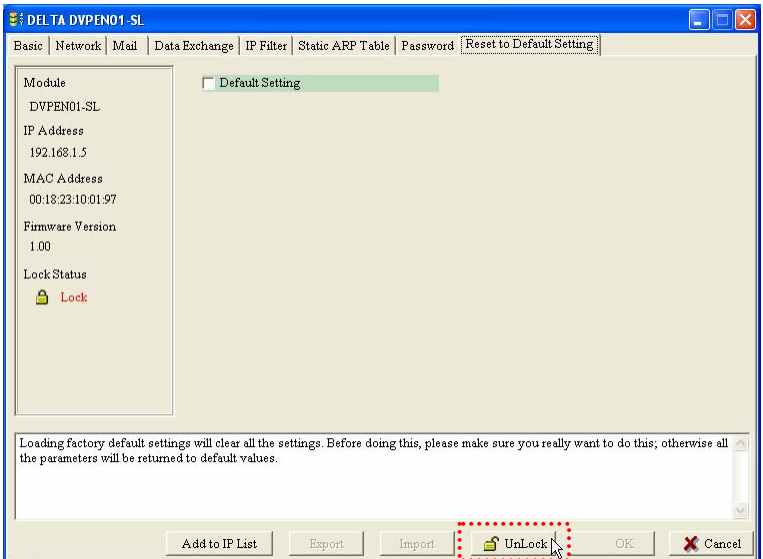

2. Check the "Default Setting" box and the "Warning" dialog box will appear. Click on "Yes" to return to default setting (in approx.  $5 \sim 10$  seconds), and the password will be cleared as well.

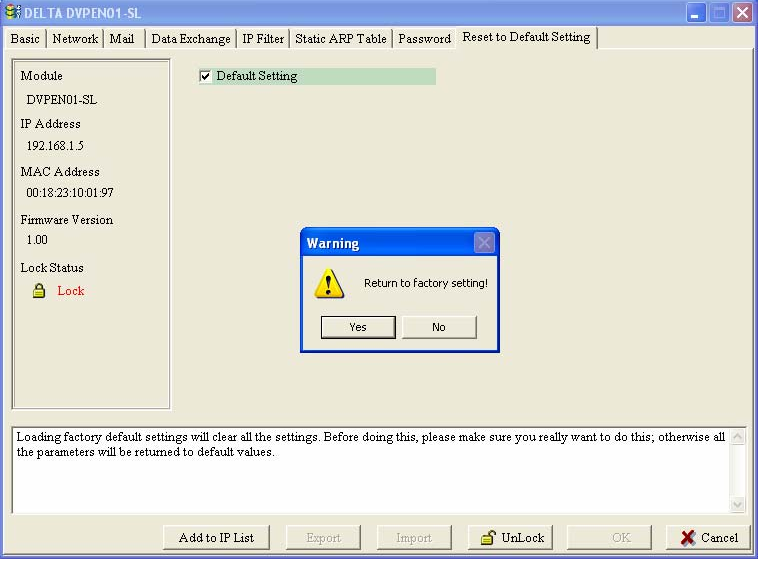

3. After the searching, all the parameters have already returned to their default settings.

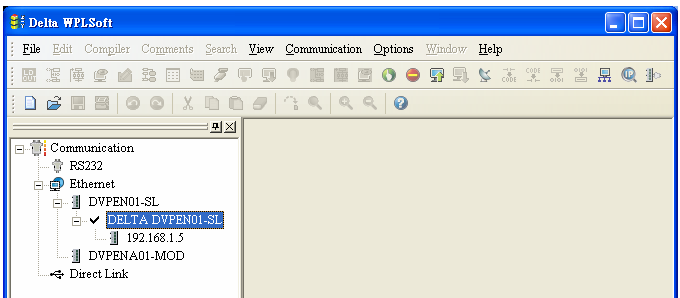

6.6 IP Filter Protection

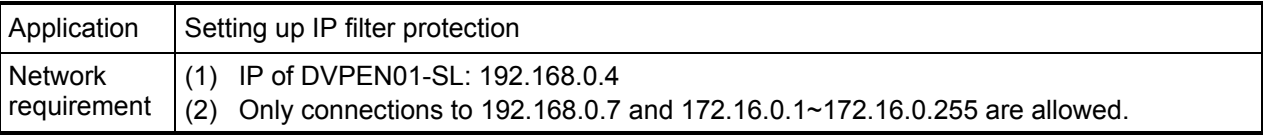

- 1. See 6.1 for the connection and how to set up the communication.
- 2. Open the setup page and switch to "IP Filter" page.

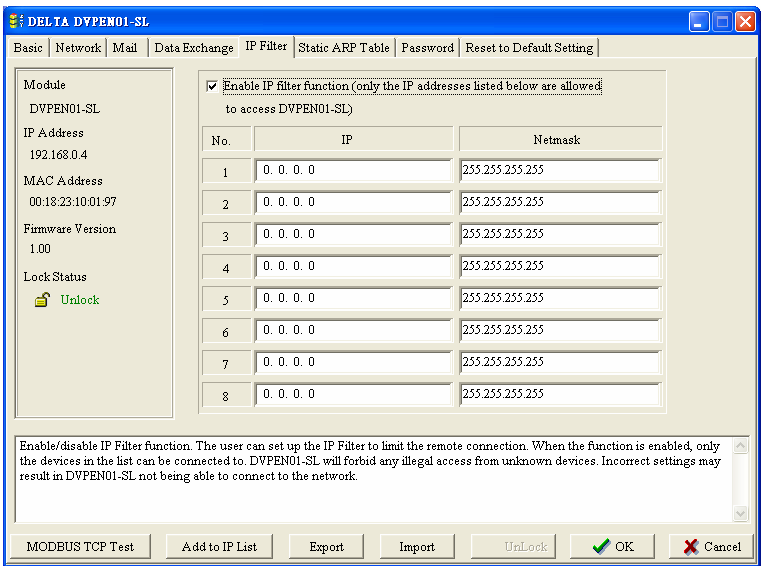

3. Check "Enable IP Filter Function" box. Enter "192.168.0.7" in No. 1 IP and "255.255.255.255" in all "Netmask" columns.

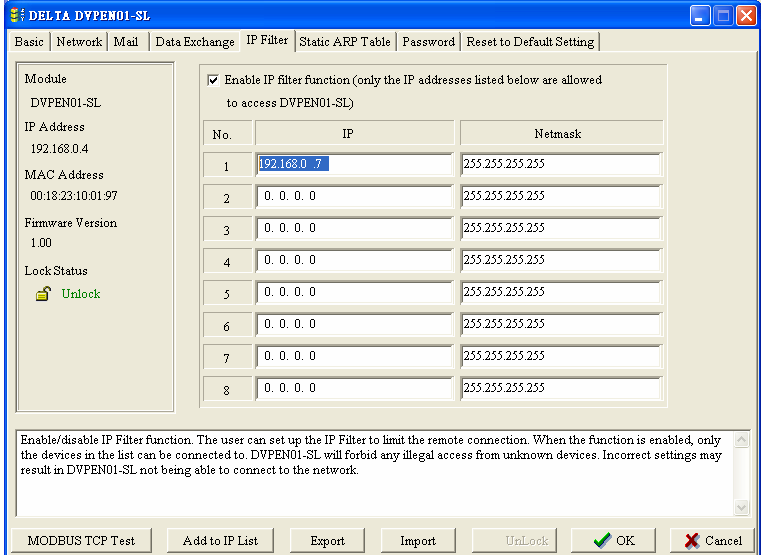

4. Enter "192.168.0.1" in No. 2 IP and "255.255.255.0" in No.2 "Netmask" column. Click on "OK" to complete the setting. Only the equipment within the IP range can be connected.

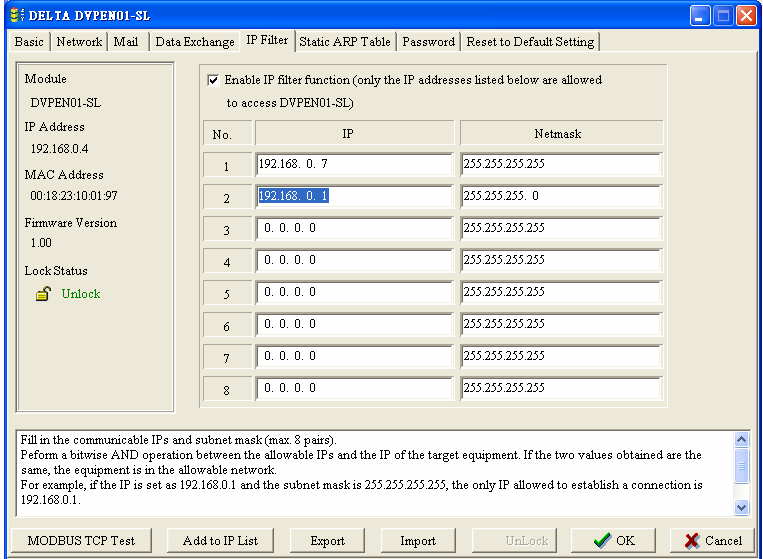

## 6.7 Setting up Static ARP Table

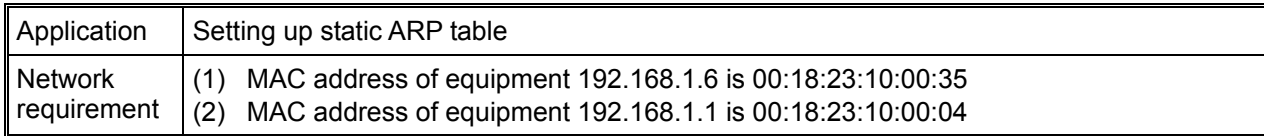

- 1. See 6.1 for the connection and how to set up the communication.
- 2. Open the setup page and switch to "Static ARP Table" page.

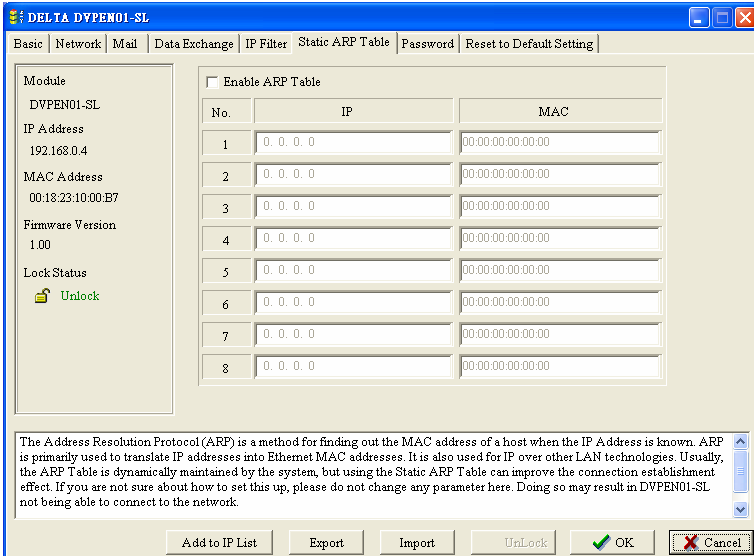

3. Check "Enable ARP Table" box. Enter "192.168.1.6" in No. 1 IP, and its corresponding MAC address is "00:18:23:10:00:35".

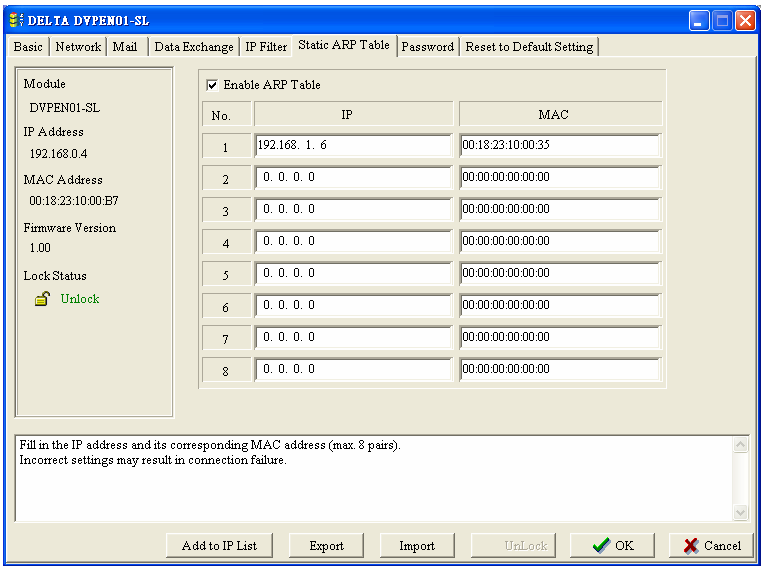

4. Enter "192.168.1.1" in No.2 IP, and its MAC address is "00:18:23:10:00:04". Click on "OK" to complete the setting. Only the equipment within the IP range can be connected.

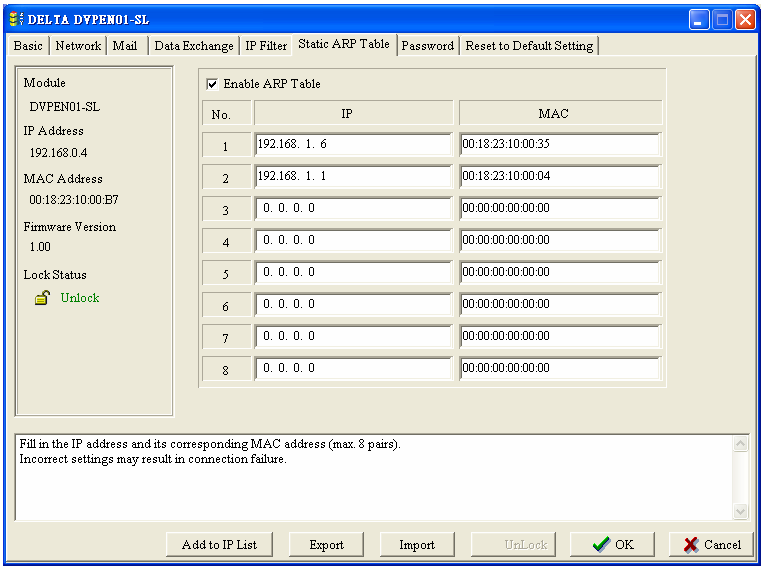

#### **Note:**

The MAC address of DVPEN01-SL can be obtained from WPLSoft or the MAC address sticker on the equipment. The MAC address of PC can be found in the "Network Connection Details" (see below).

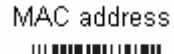

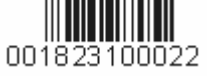

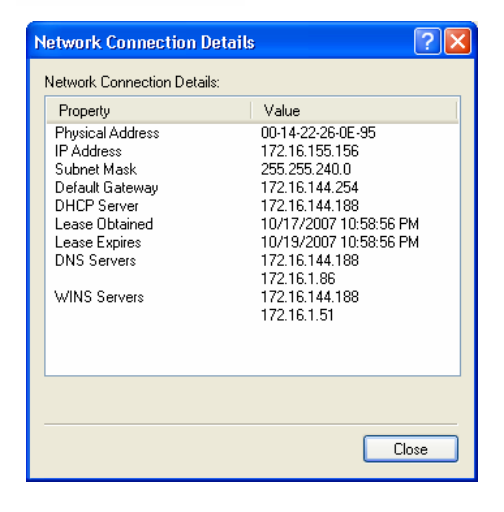

## 6.8 Application of E-Mail

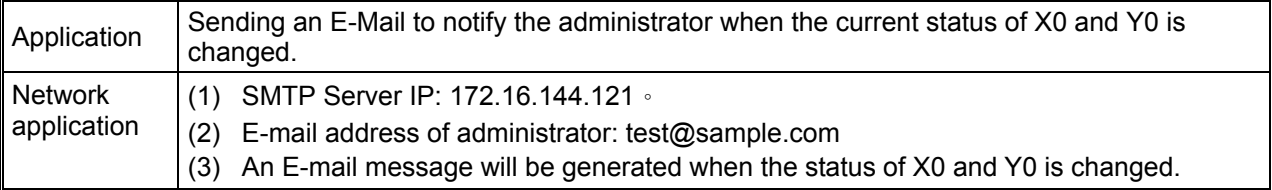

- 1. See 6.1 for the connection and how to set up the communication.
- 2. Open the setup page and switch to "Mail" page.

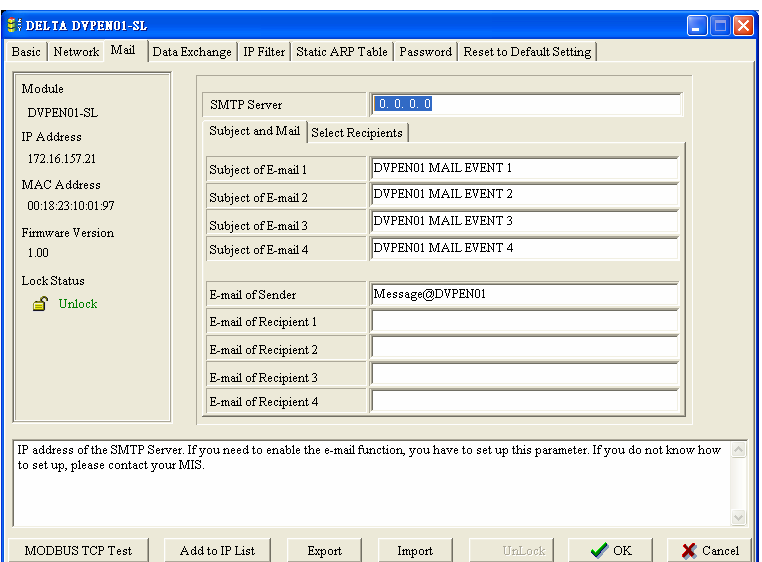

3. In "Subject and Mail" page, enter the address of SMTP server, subject of E-Mail, and E-mail address of the recipient.

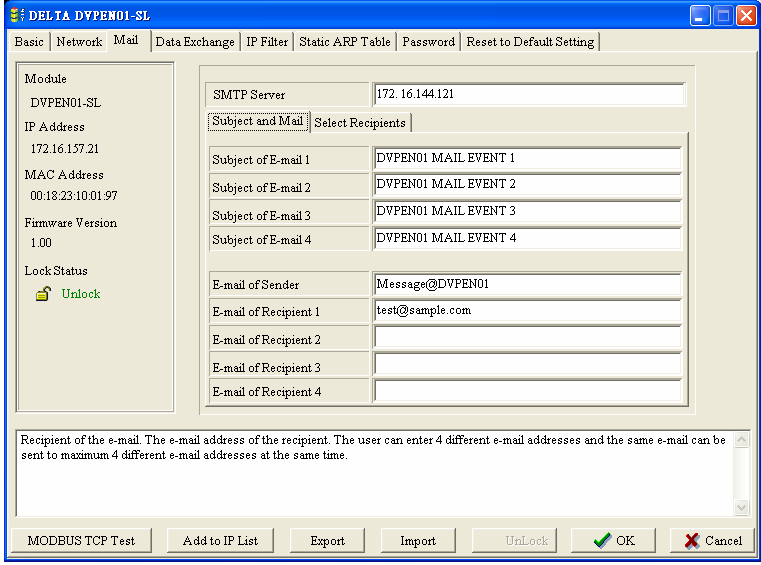

4. Switch to "Select Recipients" page. Check all the boxes of "Recipient 1". Click on "OK" to complete the setting.

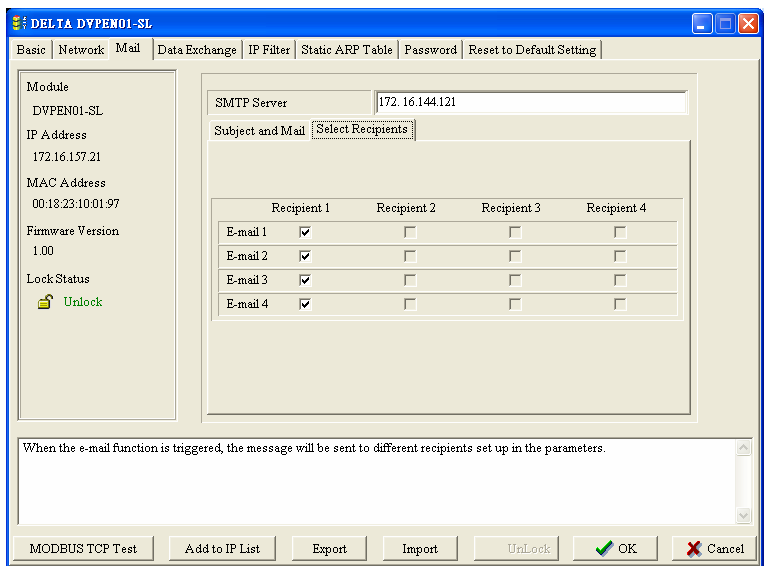

5. After all the settings in DVPEN01-SL are completed, compile the ladder diagram in the MPU and download it to the MPU. See below for the program design:

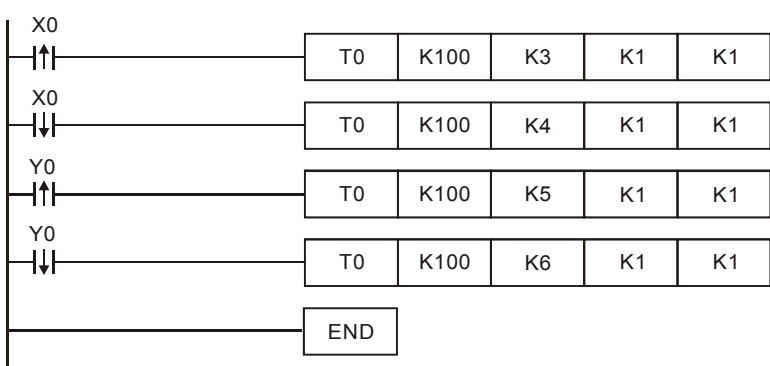

Explanations:

- If the rising-edge of X0 is triggered, X0 will go from Off to On. Write "1" into CR#3 of DVPEN01-SL, and the first E-Mail will be sent out.
- If the falling-edge of X0 is triggered, X0 will go from On to Off. Write "1" into CR#4 of DVPEN01-SL, and the second E-Mail will be sent out.
- If the rising-edge of Y0 is triggered, Y0 will go from Off to On. Write "1" into CR#5 of DVPEN01-SL, and the third E-Mail will be sent out.
- If the falling-edge of Y0 is triggered, Y0 will go from On to Off. Write "1" into CR#6 of DVPEN01-SL, and the fourth E-Mail will be sent out.

## 6.9 Application of Data Exchange (1)

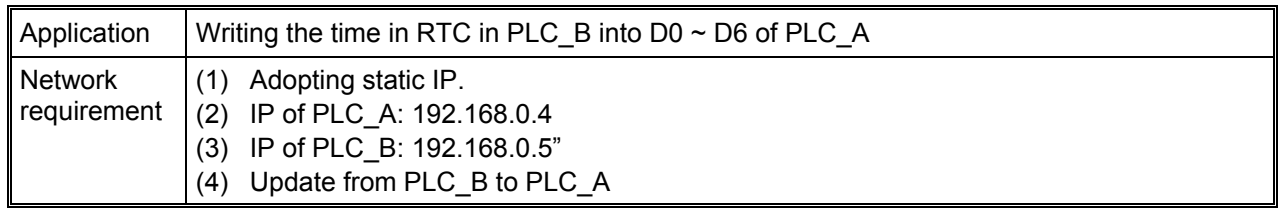

- 1. See 6.1 for how to set up the communication.
- 2. Open the setup page of PLC B and switch to "Data Exchange" page.

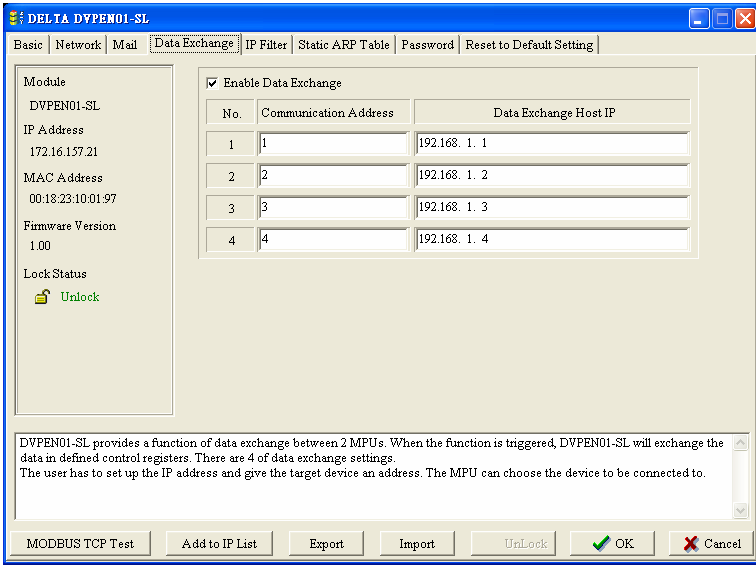

3. Check "Enable Data Exchange" box. Enter IP address of PLC\_A "192.168.0.4" in No. 1 Data Exchange Host IP column. Click on "OK" to complete the setting.

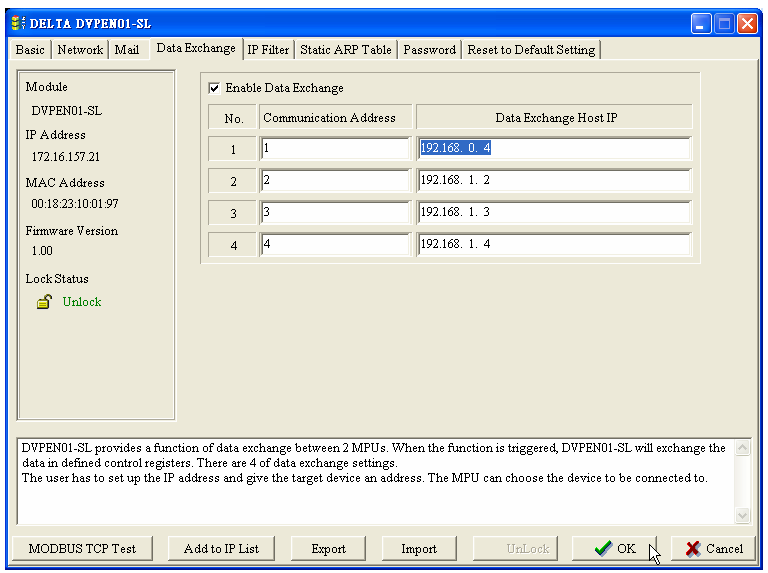

4. After all the settings in PLC\_B are completed, compile the ladder diagram in the MPU and download it to PLC\_B. See below for the program design:

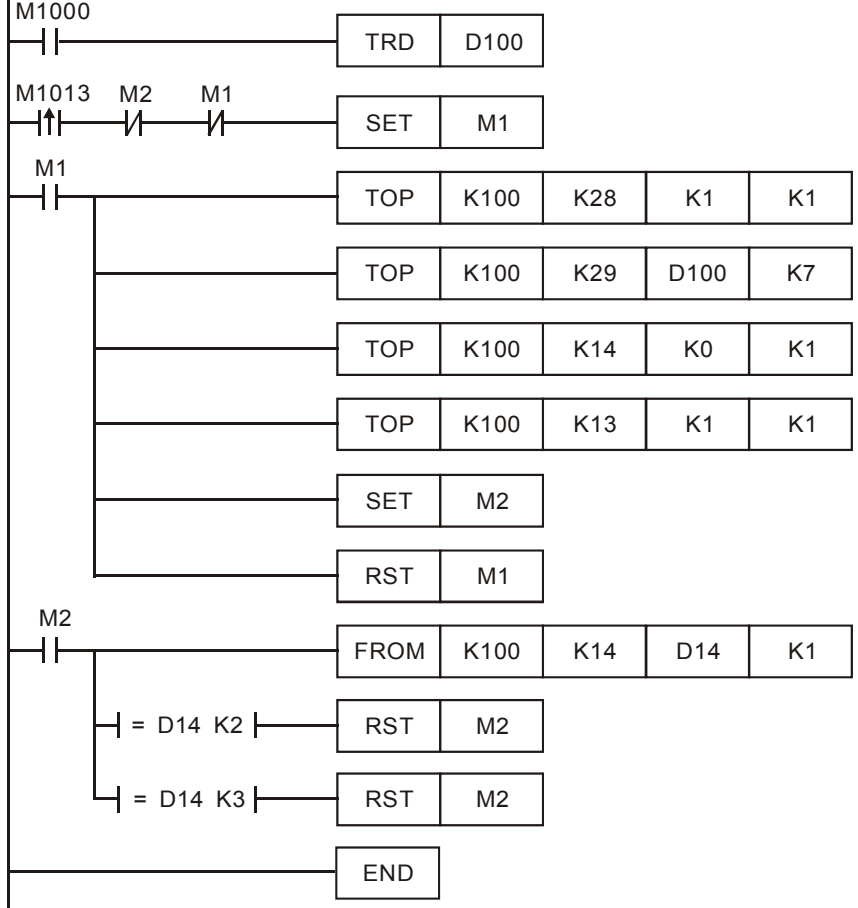

Explanations:

- The data exchange will be executed every one second.
- Write the communication address of the destination PLC in CR#28, and DVPEN01-SL will automatically detect by the previous setting that No. 1 IP is "192.168.0.4".
- Write the data in RTC into  $CR#29 \sim CR#35$ .
- Write "1" into CR#13 to start the data exchange.
- CR#14 = 2 refers to successful exchange. CR#14 = 3 refers to failed exchange.
- 5. Compile the ladder diagram for PLC\_A and download it to PLC\_A.

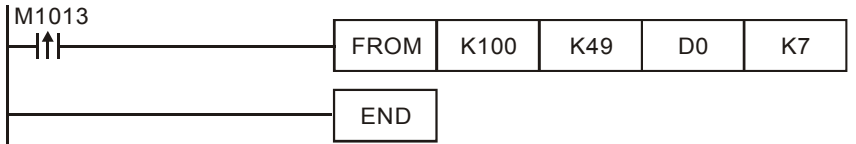

- The received data are stored in CR#49  $\sim$  CR#55.
- The data received every one second are written into  $D0 \sim D6$ .

## 6.10 Application of Data Exchange (2)

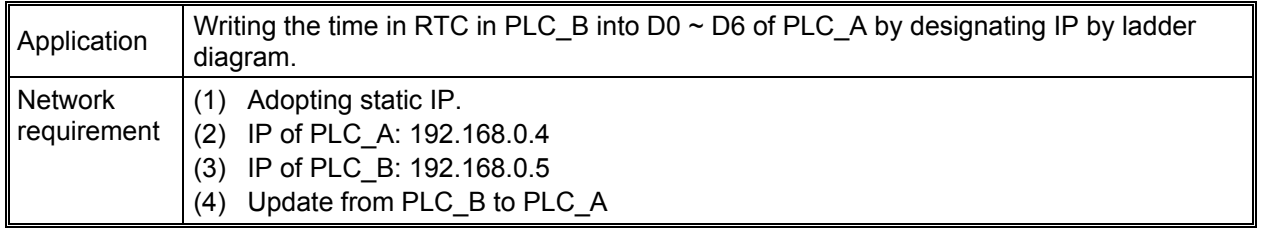

1. See 6.1 for how to set up the communication. Compile the ladder diagram in the MPU and download it to PLC\_B. See below for the program design:

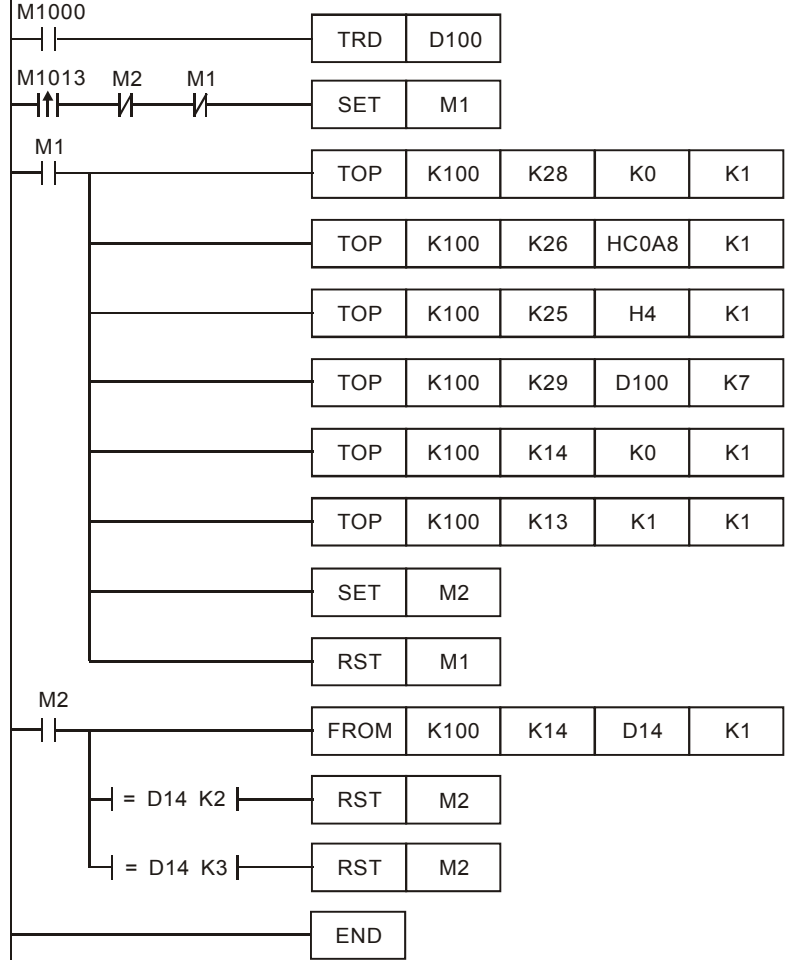

- The data exchange will be executed every one second.
- Write "0" into CR#28, and PLC\_B will use CR#25 ~ CR#26 as the IP address of the destination PLC.
- Write the IP address of PLC\_A into CR#25 and CR#26. The first two IP codes (192.168 = H'C0A8) should be written into CR#26, and the last two IP codes (0.4 = H'0004) into CR#25.
- Write the data in RTC into  $CR#29 \sim CR#35$ .
- Write "1" into CR#13 to start the data exchange.
- CR#14 = 2 refers to successful execution. CR#14 = 3 refers to failed execution.
- 2. Compile the ladder diagram for PLC\_A and download it to PLC\_A.

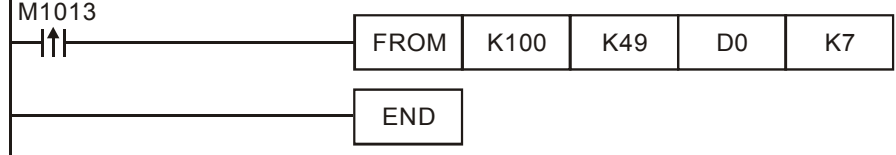

Explanations:

- The received data are stored in  $CR#49 \sim CR#55$ .
- The data received every one second are written into  $D0 \sim D6$ .
- 6.11 Application of Data Exchange (3)

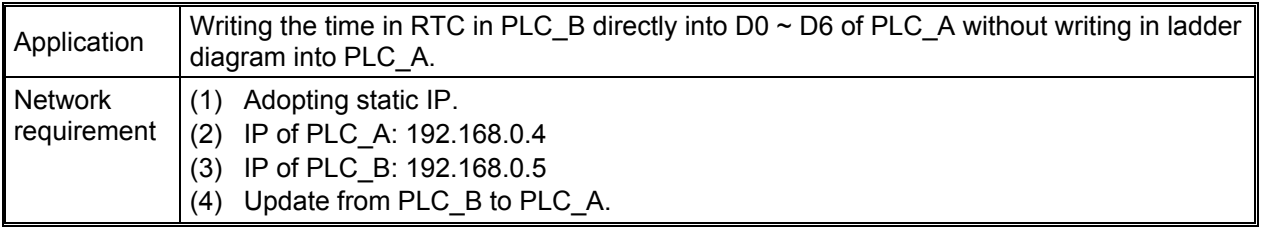

- 1. See 6.1 for how to set up communication.
- 2. Compile the ladder diagram in the MPU and download it to PLC B. We do not need to write any corresponding ladder diagram into PLC\_A.

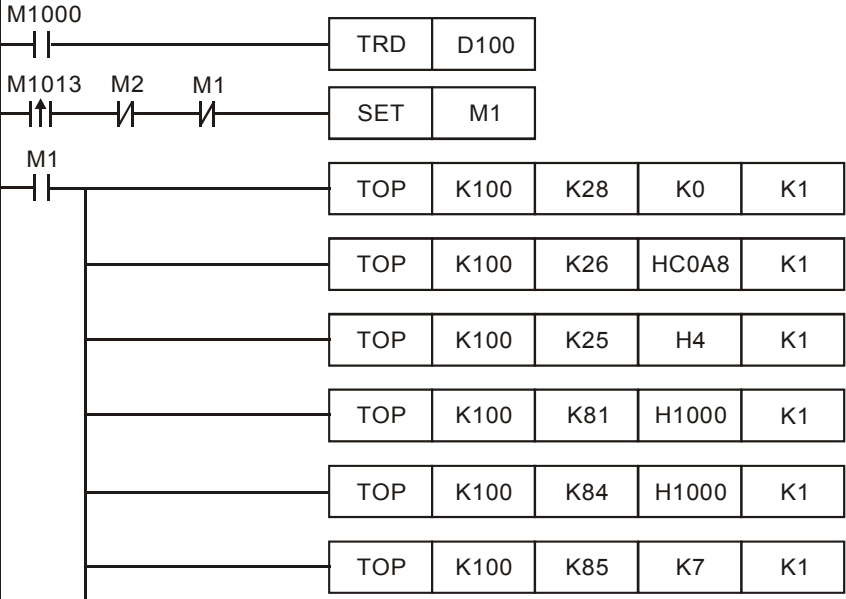

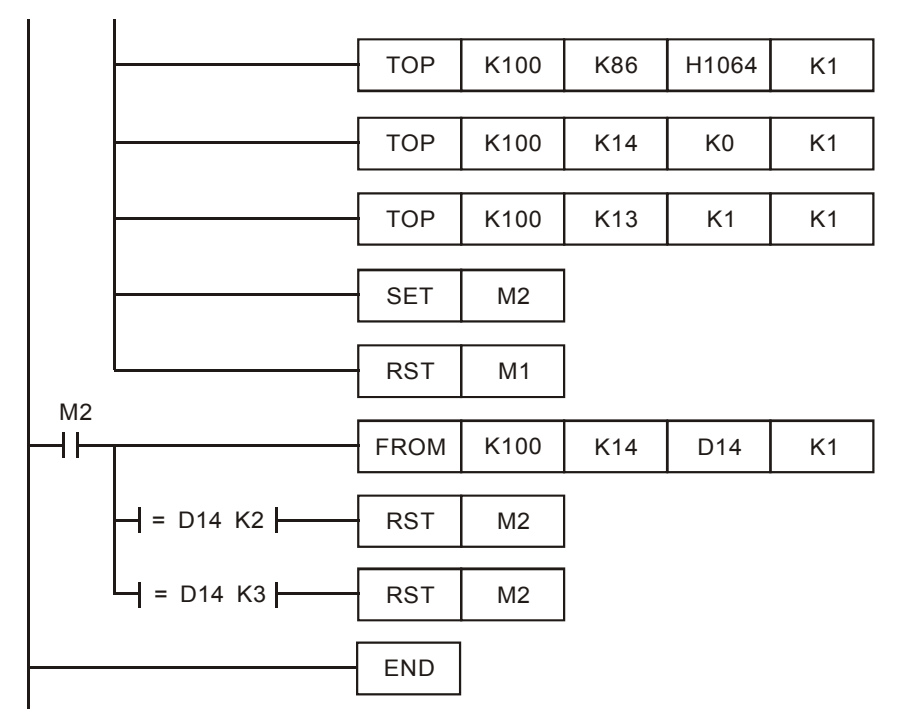

- The data exchange will be executed every one second.
- Write "0" into CR#28, and PLC\_B will use CR#25 ~ CR#26 as the IP address of the destination PLC.
- Write the IP address of PLC\_A into CR#25 and CR#26. The first two IP codes (192.168 = H'C0A8) should be written into CR#26, and the last two IP codes (0.4 = H'0004) into CR#25.
- Write the Modbus address of D0 (H'1000) in PLC\_A into CR#81 and CR#84.
- Write the Modbus address of D100 (register of RTC) (H'1064) into CR#86.
- Write the number of registers K7 into CR#85.
- Write "1" into CR#13 to start the data exchange.
- CR#14 = 2 refers to successful execution. CR#14 = 3 refers to failed execution.
- Once the data exchange is successful, the values in D1313 ~ D1318 in PLC\_B will be written into  $D0 \sim D6$  of PLC A.

## 6.12 Application of Modbus TCP Master (1)

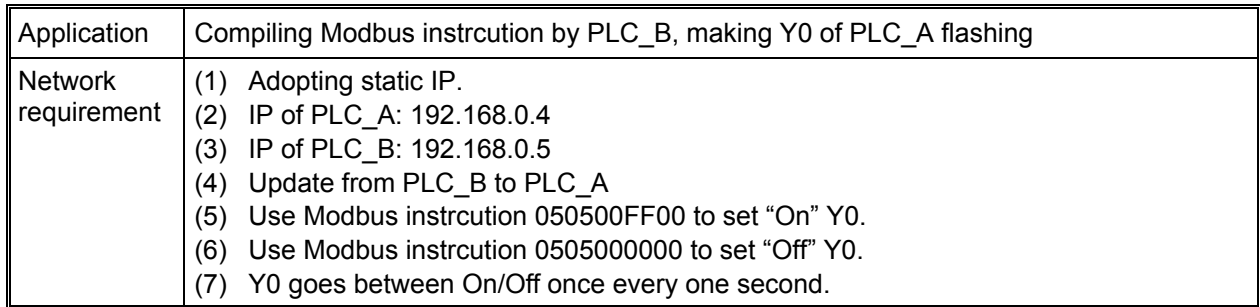

- 1. See 6.1 for how to set up the communication.
- 2. Compile the ladder diagram in the MPU and download it to PLC\_B. See below for the program design. We do not need to write any corresponding ladder diagram into PLC A.

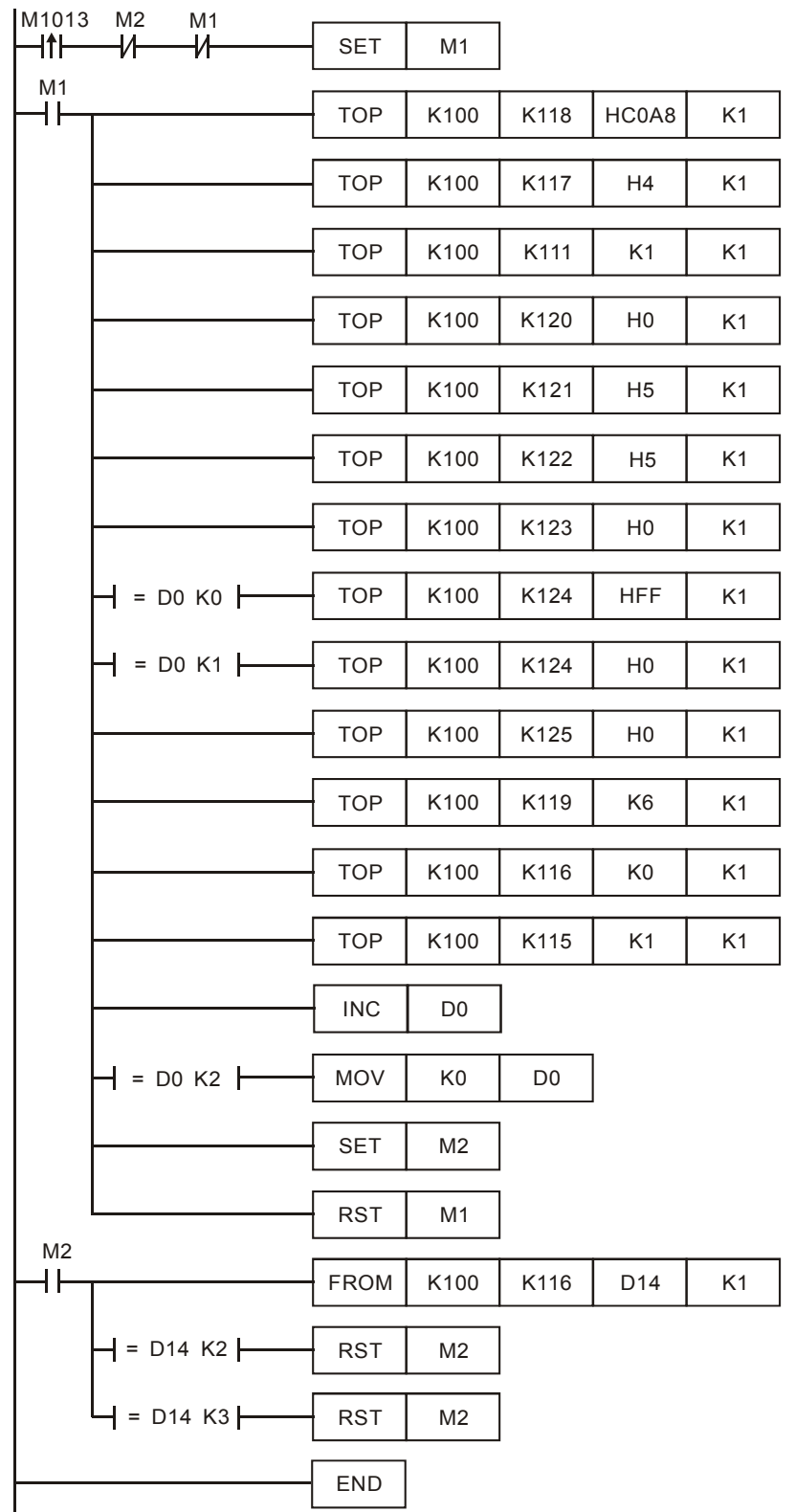

- The data exchange will be executed every one second.
- Write the IP address of PLC\_A into CR#117 and CR#118. The first two IP codes (192.168 = H'C0A8) should be written into CR#118, and the last two IP codes (0.4 = H'0004) into CR#117.
- Set CR#111 as "1" to enable the 8-bit mode. The Modbus instrcution is stored in the low byte of  $CR#120 \sim CR#247$ .
- Write Modbus instrcution into CR#120 ~ CR#125. CR#120 is the Modbus address.
- Write the length of the instrcution into CR#119.
- Write "1" into CR#115 to start the execution of Modbus TCP instrcution.
- CR#116 = 2 refers to successful execution. CR#116 = 3 refers to failed execution.
- If the execution is successful, Y0 on PLC\_A will go between On and Off every one second.

MEMO